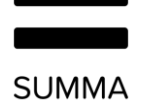

# Handbuch Coligo REACH

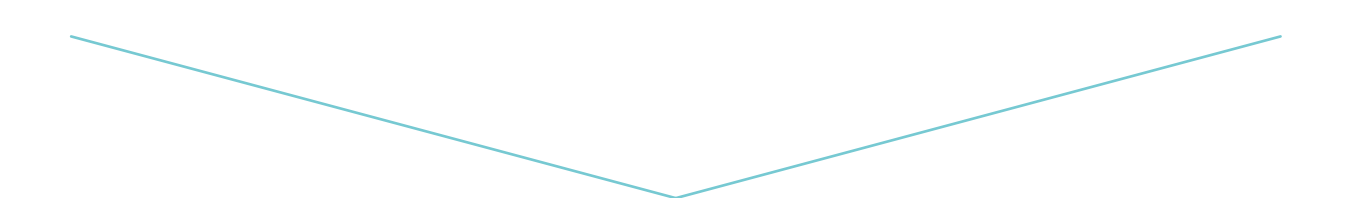

**Version** 1.0

## Inhalt

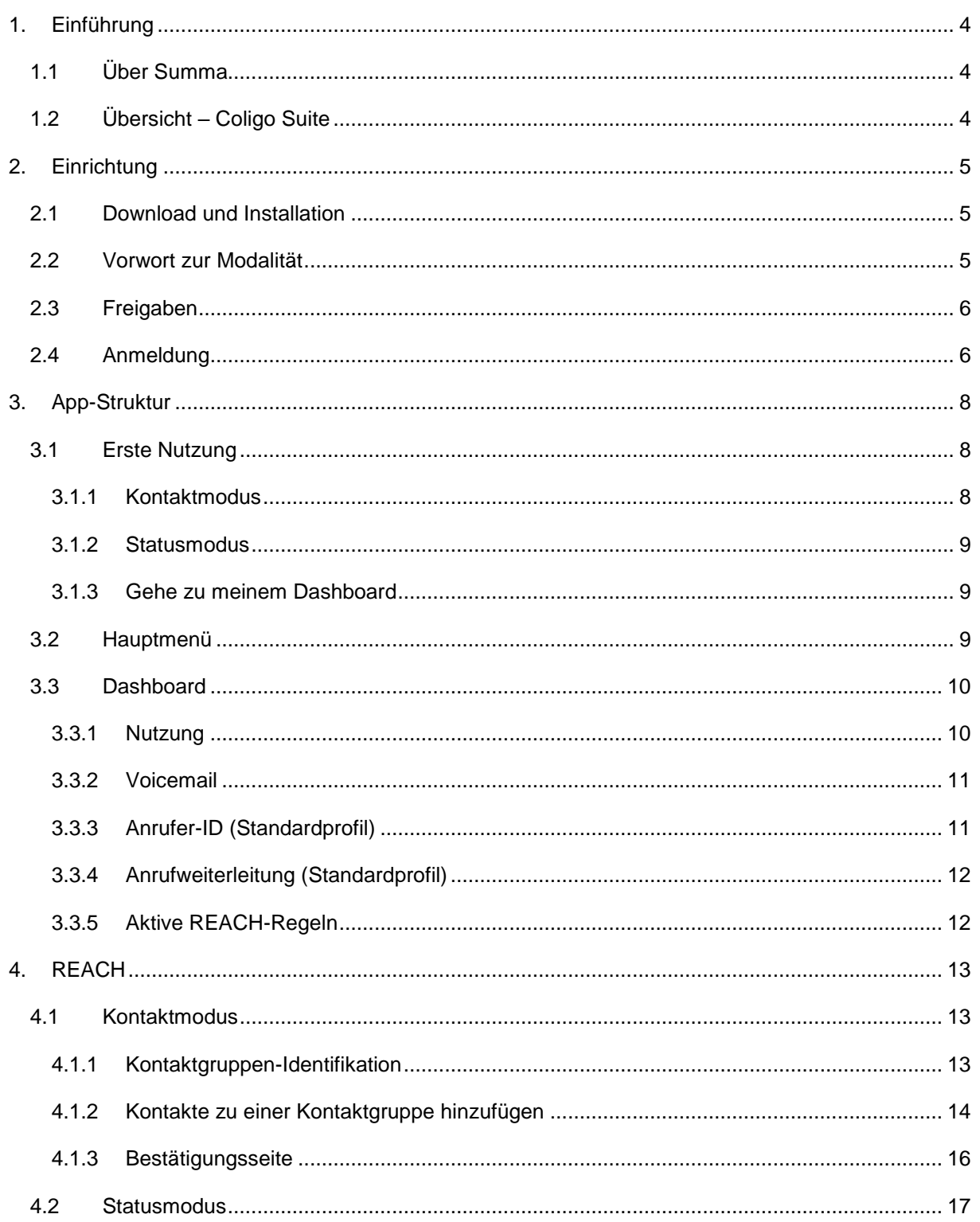

#### **SUMMA**

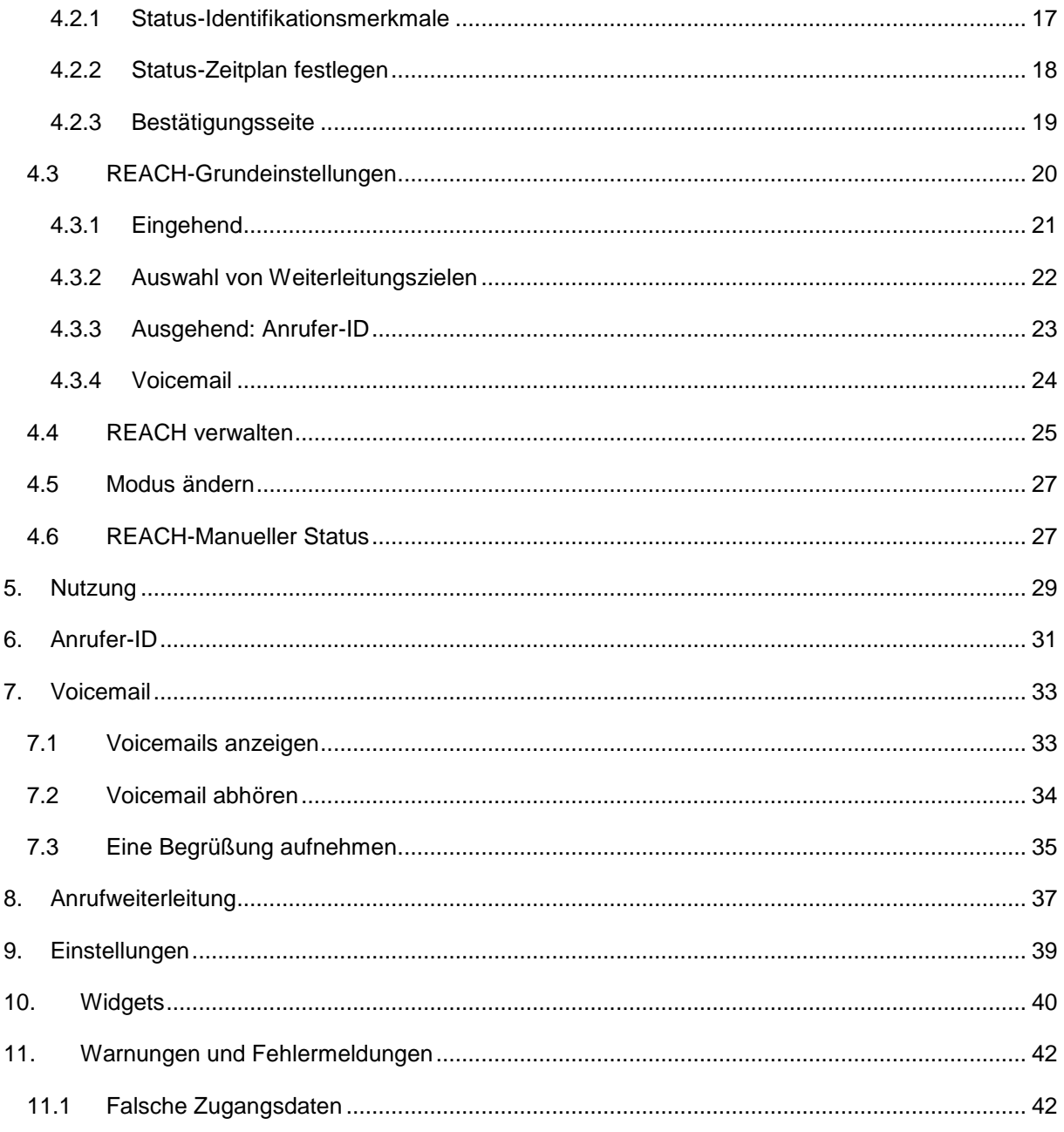

## <span id="page-3-0"></span>1. **Einführung**

### <span id="page-3-1"></span>1.1 Über Summa

Summa entwirft und entwickelt mandantenfähige, skalierbare Cloud-Kommunikations- und - Kollaborationsplattformen für Dienstleistungsanbieter, Telefongesellschaften, ISV, Hosting-Anbieter und jegliche andere Organisation, die ihrem bestehenden Angebot Kommunikationsleistungen in Echtzeit hinzufügen möchte. Der Kern aller unserer Lösungen ist jeweils eine Einzelnutzererfahrung.

Wir sind fest davon überzeugt, dass herkömmliche und cloudbasierte Telekommunikation für eine faszinierende Nutzererfahrung nahtlos ineinandergreifen müssen. Ob nun eine spezifische vertikale oder horizontale Lösung gewünscht ist, wie beispielsweise Kollaboration oder sogar die Einführung von Kommunikationsfunktionen der nächsten Generation, wie WebRTC, bei Telefonteilnehmern, Summa bietet die richtige Funktion für individuelle gewerbliche Nutzer.

Wir bauen, integrieren und ermöglichen Interoperabilität zwischen verschiedenen Anwendungen und Tools, um eine optimale Produktivität zu erreichen. Dies ist dank Coligo GRID möglich, der bisher modernsten verteilten Plattform, die eine Integration von Drittsystemen und eine einfache Implementierung neuer Funktionen für eine schnellere Markteinführung ermöglicht.

## <span id="page-3-2"></span>1.2 Übersicht – Coligo Suite

Coligo REACH ist darauf ausgerichtet, nahtlos mit dem Coligo DESKTOP und Ihrer integrierten Festnetz-/Mobilfunk-Nebenstelle zu interagieren und Ihnen damit die ultimative Kontrolle über Ihre Verfügbarkeit für Kontaktgruppen oder über die Nutzung von Status mit Zeitplan zu geben. Coligo REACH ist im Apple App Store und bei Google Play für iOS bzw. für Android erhältlich.

#### **Wichtig**

**Dieses Dokument beinhaltet die Leistungsbeschreibung für sowohl iOS- als auch Android-Apps. Der Einfachheit halber wird nur ein Screenshot verwendet, wenn die Funktion und die UI identisch sind. Wenn bestimmte Interaktionen aufgrund von Plattformanforderungen und UI-Leitlinien unterschiedlich sind, werden beide Plattformen dargestellt, um die unterschiedliche Verwendung zu zeigen. Alle Screenshots sind in Englisch abgebildet.**

## <span id="page-4-0"></span>2. **Einrichtung**

### <span id="page-4-1"></span>2.1 Download und Installation

Sie finden die App im iOS App Store oder Google Play Store über eine Suche nach Summa Communications B.V. und können dann Coligo REACH auf Ihr Gerät herunterladen.

[Apple App Store Link](https://itunes.apple.com/de/app/coligo-reach/id1324952739)

[Google Play Store](https://play.google.com/store/apps/details?id=com.coligo.reach) Link

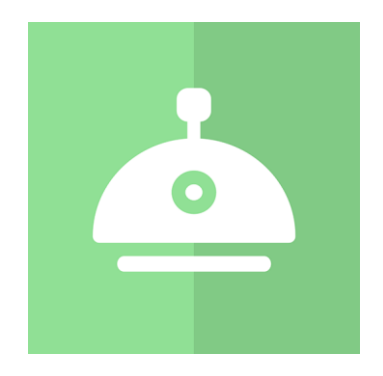

**Abbildung 1. Coligo REACH-Symbol in den App Stores**

### <span id="page-4-2"></span>2.2 Vorwort zur Modalität

Operator-Nutzer, die REACH bereits verwendet haben, werden viele der Einstellungen wiedererkennen. Es sei darauf hingewiesen, dass das Hauptziel dieser App das vereinfachte Erstellen von Status und Gruppen ist. Die App ermöglicht außerdem eine schnelle und effiziente Verknüpfung der Reach Funktionalitäten mit den Kontakten auf Ihrem Mobilfunktelefon. Außerdem kann der Nutzer mit einem Klick zwischen seinem Status wechseln. Dies hat einen kleinen Nachteil für vorhandene Nutzer oder Power-User, die schon aufwändige Einstellungen in Operator vorgenommen haben. Die neue App überschreibt und löscht diese Einstellungen beim erstmaligen Öffnen der App beim Erstellen von Kontaktgruppen oder Status. Bitte beachten Sie daher die im Dialogfenster angezeigten Warnhinweise, wenn Sie bestehende REACH-Einstellungen beibehalten möchten. Sind Sie mit unserer üblichen Terminologie vertraut, wird Ihnen auffallen, dass wir in der App die Bezeichnung "Status" für die Inhalte verwenden, die man in der Operator-Umgebung unter "Profil" findet. Beachten

Sie, dass Änderungen, die in der App vorgenommen werden, sofort in das Operator-Portal übernommen werden. Allerdings unterstützt die App das Mischen von Kontaktgruppen und Status innerhalb einer REACH-Konfiguration nicht.

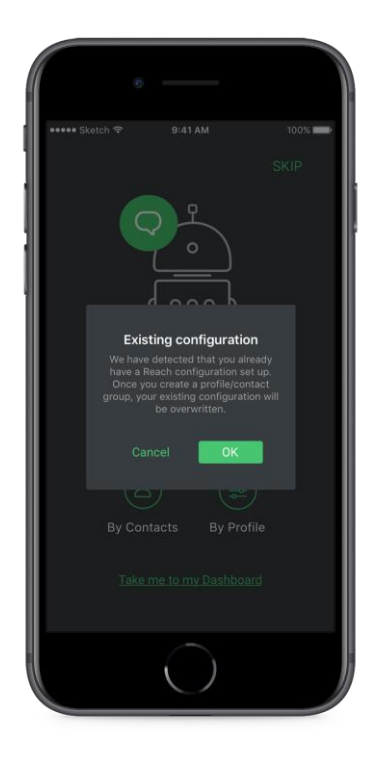

**Abbildung 2. Warnung, dass ein Nutzer bereits einige Einstellungen in der REACH-Umgebung in Operator festgelegt hat**

### <span id="page-5-0"></span>2.3 Freigaben

Bei der Verwendung der Kernfunktionalitäten von REACH muss folgenden Diensten Zugriff gewährt werden:

**Zugriff auf Kontakte** - Erforderlich, um Kontaktgruppen zu erstellen und Weiterleitungsregeln auf eine Nummer oder einen Kontakt festzulegen.

<span id="page-5-1"></span>2.4 Anmeldung

Nach erfolgreicher Installation auf Ihrem Gerät kann die App gestartet werden. Bei der ersten Nutzung der App werden Sie aufgefordert, Ihren Benutzernamen und das Passwort, das Sie von Ihrem Anbieter erhalten haben, einzugeben. Wenn Sie das Passwort Ihres Coligo Accounts aktualisieren

(oder wenn es abgelaufen ist), müssen Sie dies auch in der Coligo REACH App aktualisieren. Passwortablaufdaten und Mindestanforderungen werden von Ihrem Anbieter definiert.

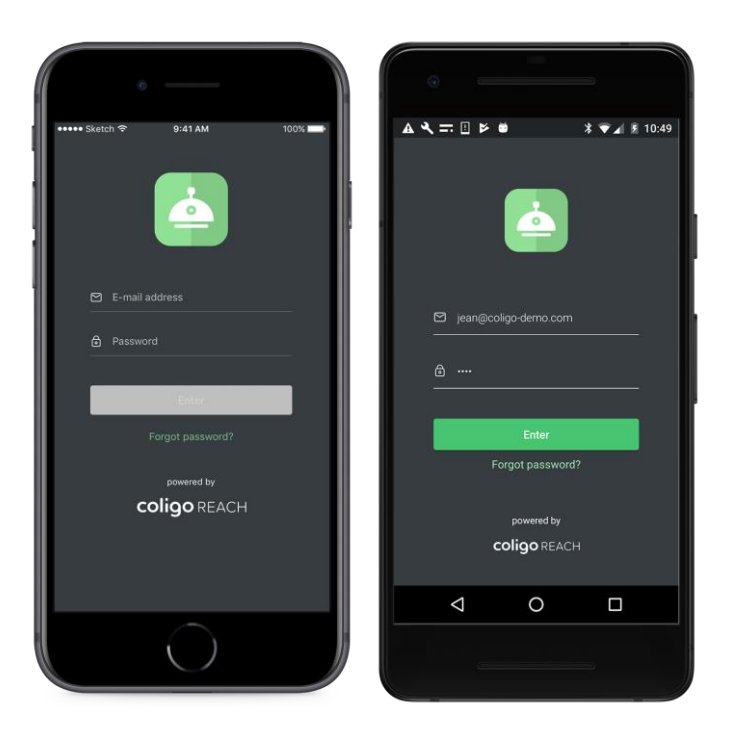

**Abbildung 3. der Anmeldebildschirm bei iOS (links), der Anmeldebildschirm bei Android (rechts)**

Die Anmeldebildschirme sind auf beiden Plattformen identisch. In Abbildung 3 ist zu erkennen, dass die Schaltfläche für die Anmeldung nur dann aktiviert wird, wenn in beiden Eingabefeldern gültige Daten eingegeben wurden.

## <span id="page-7-0"></span>3. **App-Struktur**

### <span id="page-7-1"></span>3.1 Erste Nutzung

Nach dem Anmelden wird der Nutzer aufgefordert, sich direkt praktisch mit dem System vertraut zu machen, indem er seine erste REACH-Regel erstellt. Er kann diesen einführenden Schritt allerdings auch überspringen oder Coligo REACH weiterhin im Kontakt- oder Statusmodus verwenden.

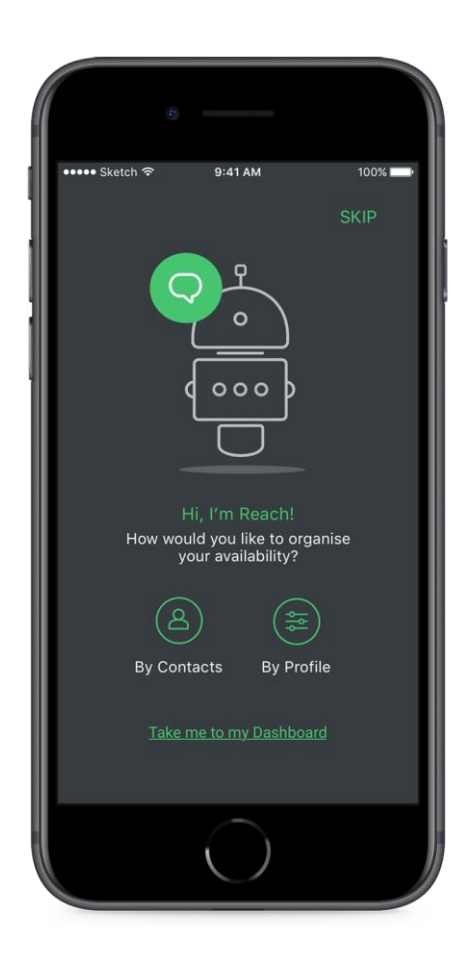

**Abbildung 4. REACH-Anzeige bei der ersten Verwendung**

#### <span id="page-7-2"></span>3.1.1 Kontaktmodus

Der Nutzer kann sofort eine REACH-Kontaktgruppe erstellen. In Abschnitt 4.1 finden Sie die vollständige Beschreibung der Vorgehensweise.

#### <span id="page-8-0"></span>3.1.2 Statusmodus

Der Nutzer kann sofort ein REACH-Status erstellen. In Abschnitt 4.2 finden Sie die vollständige Beschreibung der Vorgehensweise.

#### <span id="page-8-1"></span>3.1.3 Gehe zu meinem Dashboard

Der Nutzer kann die App auch direkt verwenden und erst später REACH-Regeln erstellen.

### <span id="page-8-2"></span>3.2 Hauptmenü

Die Navigation wird durch ein einheitliches Side-Drawer-Menü mit einer vollständigen Optionsliste für die App erleichtert. Sie werden feststellen, dass die meisten Inhalte über die betreffende Dashboard-Kachel auf der Hauptseite der App aufgerufen werden können.

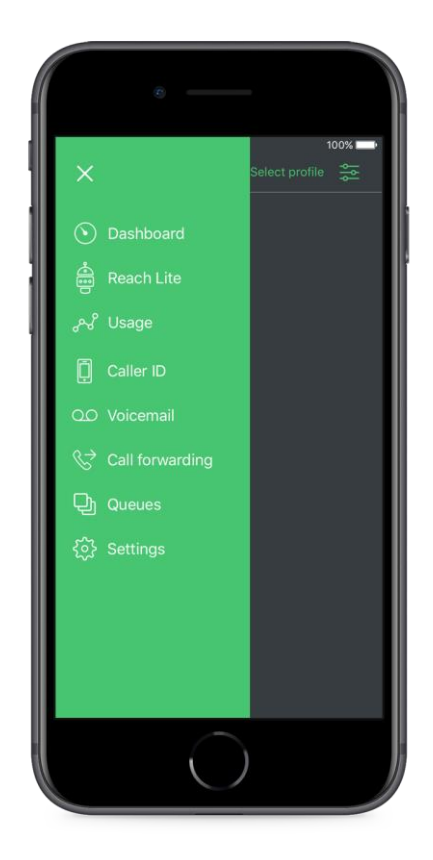

**Abbildung 5. Primärnavigation - auf beiden Plattformen als Side-Drawer vereinheitlicht**

### <span id="page-9-0"></span>3.3 Dashboard

Zusätzlich zum Zugriff auf die Navigationsseite über das Side-Drawer-Menü, ermöglichen die Kacheln auf dem Dashboard durch Klicken auf ein beliebiges Element den Drilldown-Zugriff auf die Unterseiten.

 $9:41 \text{ AM}$  $9:41 \text{ AM}$  $100%$  $\equiv$  Dashboard Dashboard  $\equiv$ Usage Reach Lite 4 days before your new bundle is activated Active profile: Home Next up: Office in 1 hour 24 minutes  $\overline{\phantom{0}}$ 2349  $\infty$ Forwarding  $\infty$ Forward on No answer<br>Theo Drenth A Data Calling SMS Forward on Busy  $\bullet$ Outgoing OO Voicemail Caller ID set to 065748576 for all calls You have 0 new voice ു<sup>പ്പ</sup>് Usage Caller ID 15 days before your new bundle is activated Call forwarding 1500 529  $\infty$  $\overline{ }$ Data Calling SMS

**Abbildung 6. Primärnavigation - auf beiden Plattformen als Side-Drawer vereinheitlicht**

Das Dashboard ist die Startseite der App. Sie gibt einen kurzen Überblick über die wichtigsten Punkte, die der Nutzer verfolgen kann. Diese umfassen:

#### <span id="page-9-1"></span>3.3.1 Nutzung

Die Kachel "Nutzung" gibt die Datennutzung, Anrufzeiten und SMS-Nutzung im aktuellen Zeitraum an. Typischerweise ist dies ein Kalendermonat. Eine zusätzliche Anzeige gibt die Anzahl der verbleibenden Tage bis zur Aktivierung des neuen Pakets an. Die drei Ringe zeigen jeweils einen Zähler der im Paket verbleibenden Prozentsätze. Der volle Kreis gibt an, dass der Nutzer 100 %

erreicht hat, und der Zähler zeigt die Anzahl der tatsächlich verwendeten Einheiten. Hat ein Nutzer ein "Flatrate"-Paket ausgewählt, werden die verbleibenden Einheiten als unendlich angezeigt.

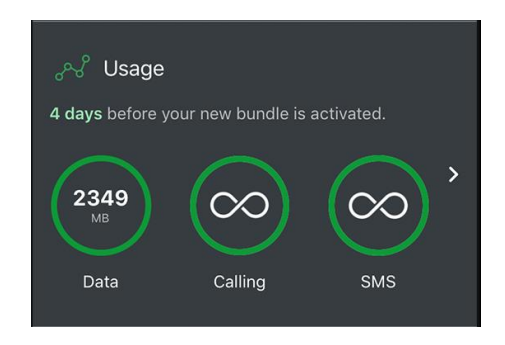

**Abbildung 7. Kachel "Nutzung" im REACH Dashboard** 

#### <span id="page-10-0"></span>3.3.2 Voicemail

Die Kachel "Voicemail" zeigt die Anzahl der neuen Sprachnachrichten in der Mailbox des Nutzers. Durch Klicken auf die Kachel "Voicemail" wird dem Nutzer eine Liste der vorhandenen Sprachnachrichten angezeigt. Nutzer von Managed Voice 3 erhalten hier Zugang zu allen Sprachnachrichten, unabhängig von der angewählten Rufnummer.

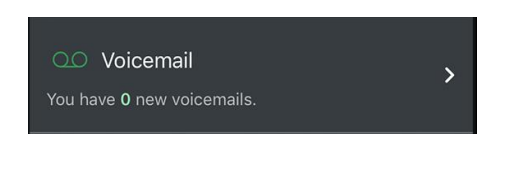

Abbildung 8. Kachel "Voicemail" im REACH Dashboard

#### <span id="page-10-1"></span>3.3.3 Anrufer-ID (Standardprofil)

Die Kachel "Anrufer-ID" zeigt die aktuelle Standard-CLIP, die beim Wählen verwendet wird. Ist keine REACH-Regel aktiv (z. B. die Nummer wird aus einer Kontaktgruppe heraus angerufen ODER ein REACH-Status ist aktiv), dann überschreibt die Anrufer-ID der REACH-Regel die standardmäßige Anrufer-ID. Der Nutzer sollte dies also als FALLBACK für die Anrufer-ID sehen, falls keine andere Regel Anwendung findet.

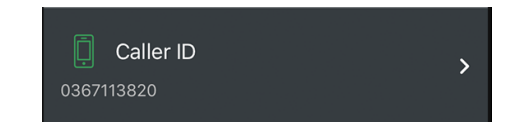

Abbildung 9. Kachel "Anrufer-ID (CLIP)" im REACH-Dashboard

#### <span id="page-11-0"></span>3.3.4 Anrufweiterleitung (Standardprofil)

Die Anrufweiterleitung ist eine Ad-hoc-Weiterleitungsregel, die für Ihr Standardprofil greift. Wenn ein REACH-Status aktiv ist, greift das Standardprofil nicht und damit auch nicht die Ad-hoc-Weiterleitungsregel.

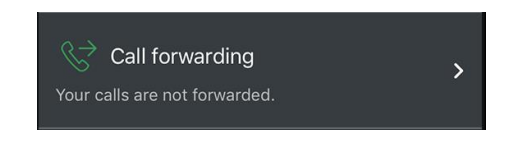

**Abbildung 10. Kachel "Anrufweiterleitung" im REACH-Dashboard**

#### <span id="page-11-1"></span>3.3.5 Aktive REACH-Regeln

Verwendet ein Nutzer eine aktive REACH-Konfiguration, dann erscheint die REACH-Kachel auf dem Dashboard. Sie zeigt den Namen des derzeit aktiven Status und die Weiterleitungsregeln an, die zu dem Status oder der Gruppe gehören. Außerdem wird die ausgehende Anrufer-ID angezeigt.

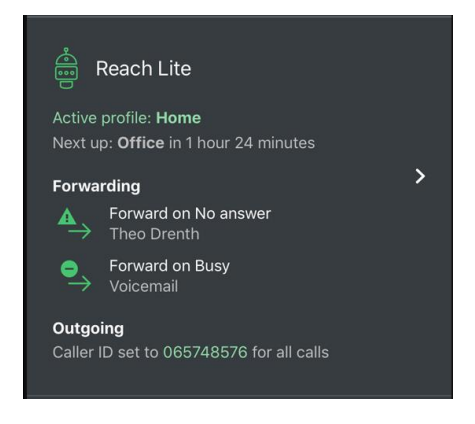

Abbildung 11. Kachel "REACH" im Dashboard

## <span id="page-12-0"></span>4. **REACH**

Bei der Erstellung einer REACH-Konfiguration kann mit ein paar einfachen Schritten eine gültige REACH-Regel erstellt werden. In diesem Abschnitt werden die Schritte näher beschrieben, die für die Erstellung einer REACH-Kontaktgruppe oder eines REACH-Status erforderlich sind.

### <span id="page-12-1"></span>4.1 Kontaktmodus

Der Kontaktmodus findet dann Anwendung, wenn der Nutzer seine Erreichbarkeit für die Personen, mit denen er in regelmäßigen Kontakt steht, verwalten möchte.

#### <span id="page-12-2"></span>4.1.1 Kontaktgruppen-Identifikation

Ist der Kontaktmodus ausgewählt, wird der Nutzer aufgefordert, einfache Identifikationsmerkmale für die Gruppe zu erstellen, d.h. einen eindeutigen Namen und eine Farbe zur Identifikation auszuwählen. Klicken Sie einfach auf das Feld, um einen Namen einzugeben und eine Farbe auszuwählen. Am Ende dieser Seite sehen Sie dazu eine Vorschau. Abbildung 12 zeigt einen Überblick über diese Seite.

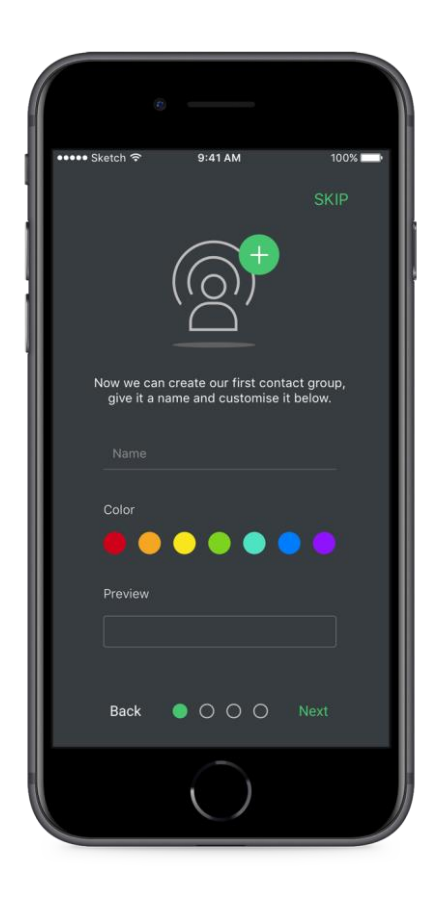

**Abbildung 12. Der erste Bildschirm beim Erstellen einer Kontaktgruppe**

### <span id="page-13-0"></span>4.1.2 Kontakte zu einer Kontaktgruppe hinzufügen

Nachdem die Kontaktgruppe mit den Identifikationsmerkmalen angelegt worden ist, klicken Sie auf "Weiter", um zum nächsten Schritt zu gelangen. Der Nutzer wird jetzt aufgefordert, dieser Gruppe Kontakte hinzuzufügen. Klicken Sie dazu einfach auf "Kontakte hinzufügen", um auf die Kontakte des vorhandenen Telefonbuchs zuzugreifen (vorausgesetzt Sie haben der App erlaubt, auf Ihre Kontakte zuzugreifen). Abbildung 13 zeigt den zugehörigen Bildschirm. Das Nutzersymbol zeigt anhand einer Zahl, wie viele Nummern dieser Kontaktgruppe hinzugefügt wurden.

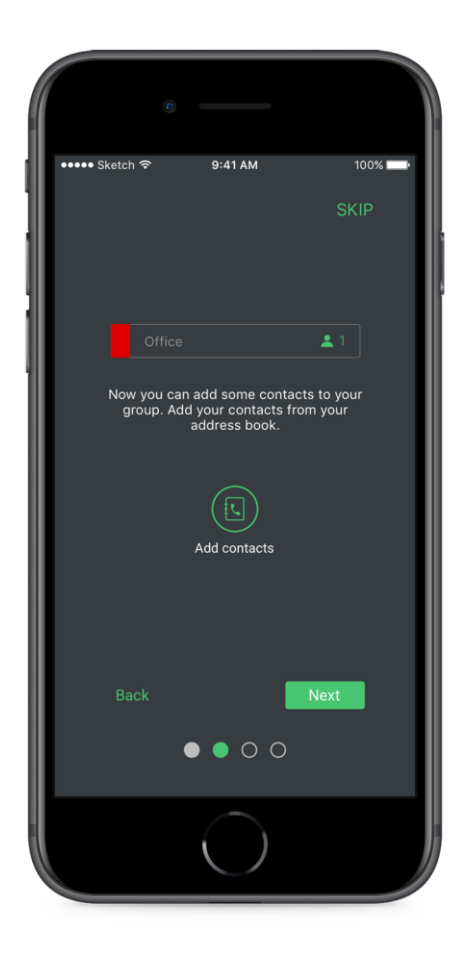

**Abbildung 13. Überblick über die Kontaktgruppe, mit der der Nutzer gerade arbeitet**

Nach dem Klicken auf "Kontakte hinzufügen" wird dem Nutzer eine alphabetische Liste aller Kontakte angezeigt. Coligo REACH verwaltet in Wirklichkeit Nummern, nicht Personen. Durch Klicken auf einen Kontakt werden ALLE Nummern zur Kontaktgruppe hinzugefügt. Zum Hinzufügen einer einzelnen Nummer, erweitern Sie die Anzeige der Nummern durch Klicken auf den Pfeil. Dies erlaubt Ihnen eine genauere Auswahl der Nummern. Abbildung 14 zeigt ein Beispiel einer erweiterten Kontakt- und Nummernauswahl. Durch Klicken auf "Kontakte hinzufügen" werden diese Nummern der erzeugten Kontaktgruppe hinzugefügt.

\*Beachten Sie, dass der Kontaktzähler die Anzahl der Nummern und nicht der Kontakte angibt. Diese Zahl kann also höher sein, als Sie erwarten.

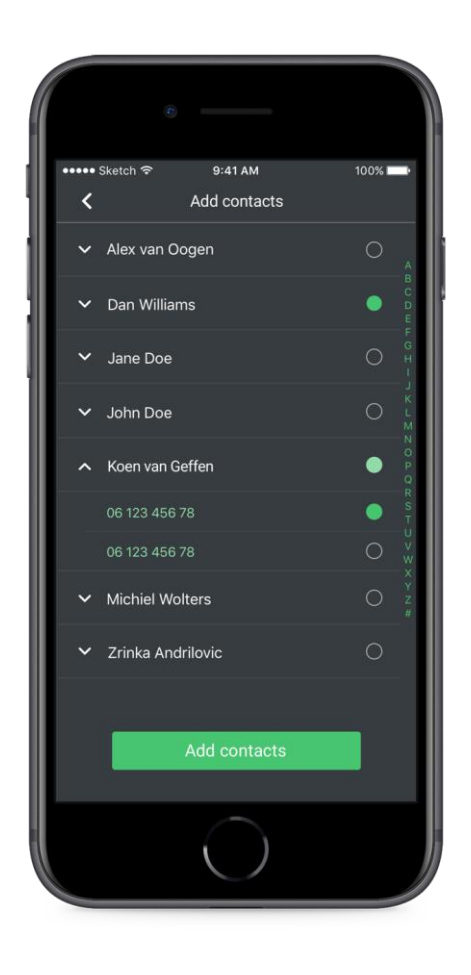

**Abbildung 14. Alphabetische Liste des vorhandenen Telefonbuchs**

#### <span id="page-15-0"></span>4.1.3 Bestätigungsseite

Über die Schaltfläche "Weiter" gelangt der Nutzer zu der Konfiguration der REACH-Kernregeln. Diese werden dann auf die Kontakte innerhalb dieser Kontaktgruppe angewendet. Da diese REACH-Kerneinstellungen allerdings für alle REACH-Optionen (d. h. Status und Kontaktgruppen) gelten, werden sie in Abschnitt 4.3 beschrieben.

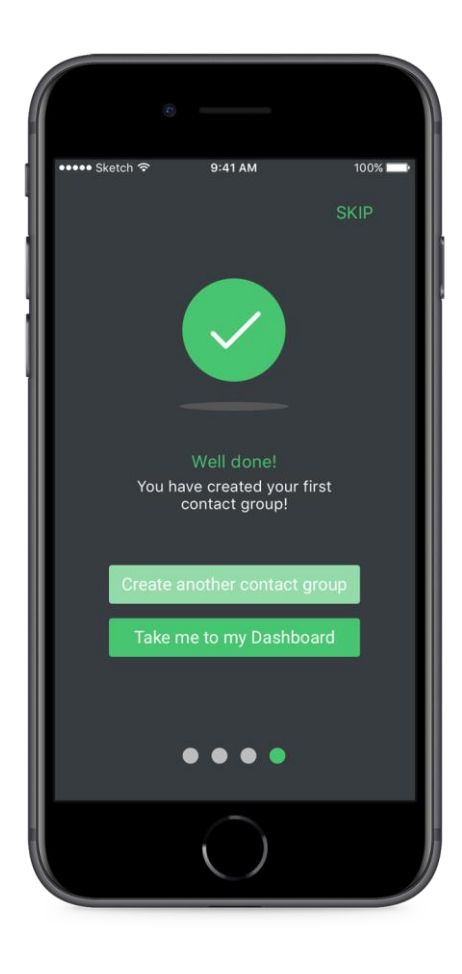

**Abbildung 15. Kontaktgruppe fertig gestellt**

Mit dem Abschluss der REACH-Einstellungen haben Sie Ihre erste Kontaktgruppe fertiggestellt. Im abschließenden Bildschirm wird der Nutzer aufgefordert, weitere Kontaktgruppen zu erstellen oder zum Dashboard der App zurückzukehren.

#### <span id="page-16-0"></span>4.2 Statusmodus

Der Statusmodus findet dann Anwendung, wenn der Nutzer seine Erreichbarkeit entweder über einen Zeitplan oder eine konkrete Tätigkeit (z. B. Autofahrt, Arbeit, Urlaub) verwalten möchte. Um ein Status zu aktivieren, wählen Sie auf dem REACH-Auswahlbildschirm einfach "Statusmodus".

#### <span id="page-16-1"></span>4.2.1 Status-Identifikationsmerkmale

Im ersten Bildschirm, der beim Erstellen eines REACH-Status angezeigt wird, wird der Nutzer aufgefordert, einen eindeutigen Namen und ein Symbol für das Status festzulegen. Abbildung 16 zeigt ein Beispiel für einen Status mit dem Namen "Arbeit" (work).

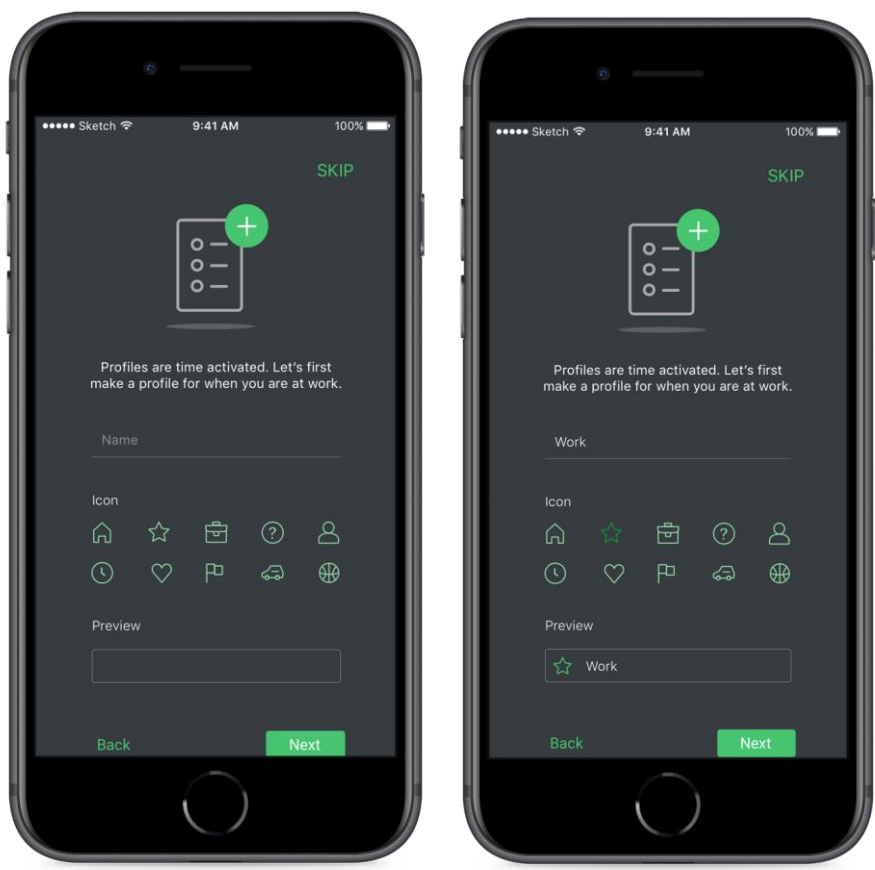

**Abbildung 16. Erstellen eines REACH-Status (links) Eine Vorschau des Status nach Auswahl von Symbol und Namen (rechts)**

Nach der Definition eines Status, kann der Nutzer die REACH-Kernregeln für den Status festlegen. Da diese REACH-Kerneinstellungen allerdings für alle REACH-Optionen (d.h. Status und Kontaktgruppen) gelten, werden sie in Abschnitt 4.3 beschrieben.

#### <span id="page-17-0"></span>4.2.2 Status-Zeitplan festlegen

Nachdem diese Einstellungen vorgenommen sind, kann der Nutzer einen Zeitplan festlegen, innerhalb dessen der Status aktiviert wird. Der Nutzer kann, wie in Abbildung 17 gezeigt, die Uhrzeiten und Wochentage voreinstellen, an denen der Status aktiviert wird.

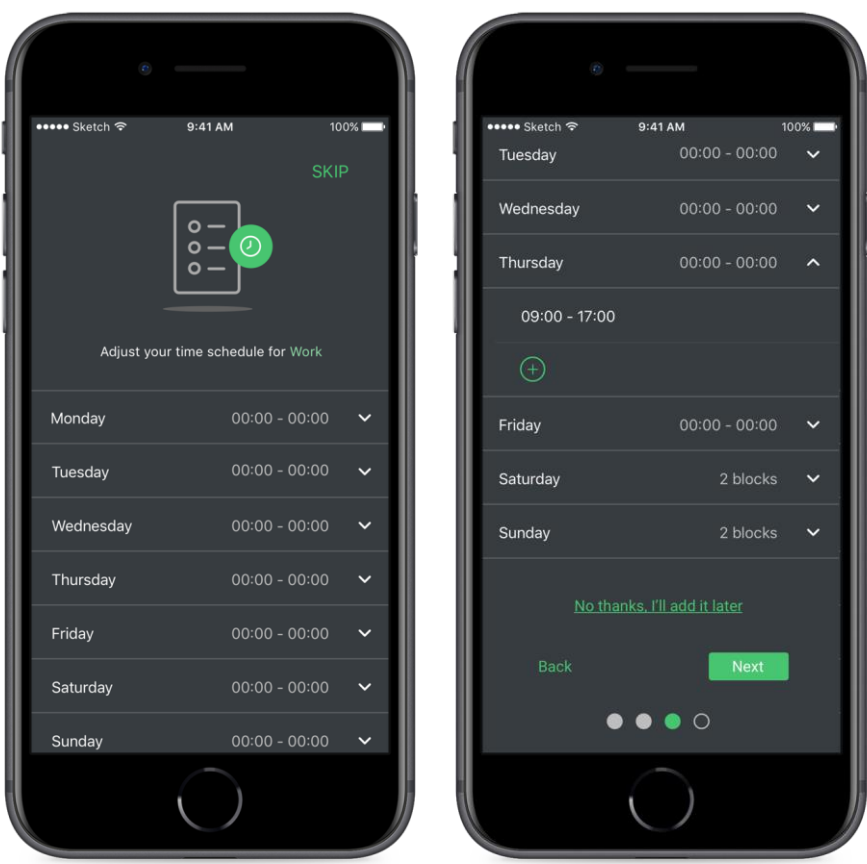

**Abbildung 17. Erstellen eines REACH-Zeitplans (links) Zeitspanne für Donnerstag hinzugefügt (rechts)**

#### <span id="page-18-0"></span>4.2.3 Bestätigungsseite

Nach Fertigstellung des REACH-Zeitplans ist die Erstellung des REACH-Status beendet. Im abschließenden Bildschirm wird der Nutzer aufgefordert, weitere Status zu erstellen oder zum Dashboard der App zurückzukehren.

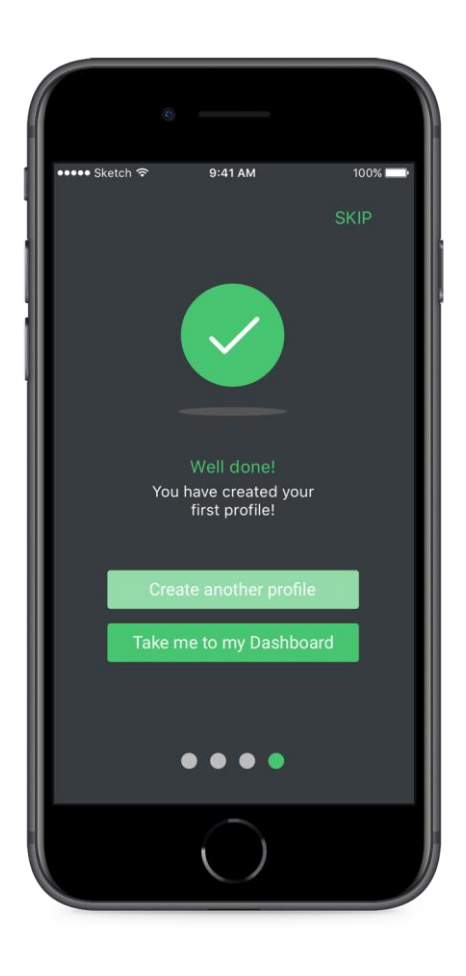

**Abbildung 18. REACH-Status fertiggestellt**

## <span id="page-19-0"></span>4.3 REACH-Grundeinstellungen

Dieser Abschnitt beschreibt die REACH-Einstellungen, die sowohl für REACH-Status als auch für Kontaktgruppen gelten. Der Name des Elements, das der Nutzer gerade bearbeitet, wird dabei immer oben auf der Seite angezeigt.

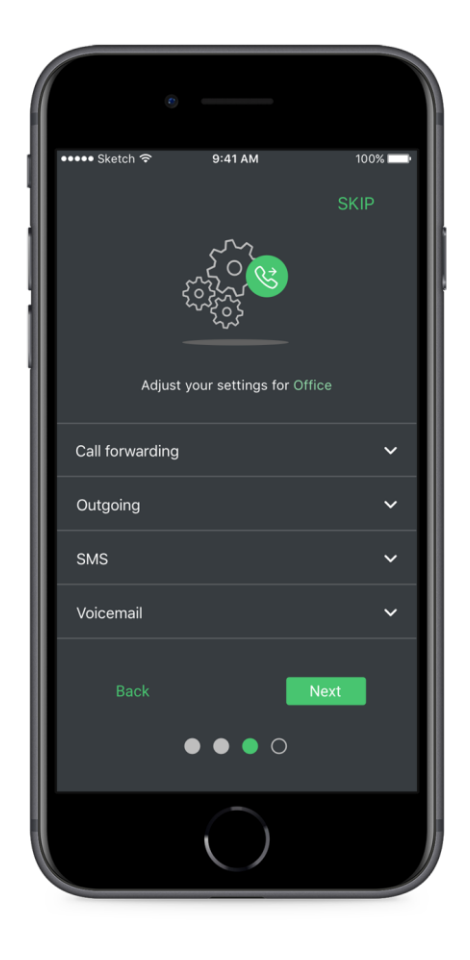

**Abbildung 19. Überblick über die REACH-Kerneinstellungen**

#### <span id="page-20-0"></span>4.3.1 Eingehend

Die Anrufweiterleitung gilt für Anrufe, die auf einer Ihrer persönlichen Rufnummern (Mobil oder Festnetz) eingehen. Dabei stehen folgende Möglichkeiten zur Verfügung:

**Unbedingt weiterleiten:** Alle Anrufe, die während des aktiven Statzs oder von Kontakten dieser Gruppe eingehen, werden sofort an das ausgewählte Ziel weitergeleitet.

**Weiterleiten, wenn besetzt:** Alle Anrufe, die während des aktiven Status oder von Kontakten dieser Gruppe eingehen, werden NUR dann an ein festgelegtes Ziel weitergeleitet, wenn der Nutzer gerade telefoniert.

**Weiterleiten, wenn keine Antwort:** Alle Anrufe, die während des aktiven Status oder von Kontakten dieser Gruppe eingehen, werden an ein festgelegtes Ziel weitergeleitet, WENN der Anruf nicht innerhalb einer festgelegten Zeit angenommen wird (gemessen in Sekunden).

Abbildung 20 gibt einen Überblick über die drei Anrufweiterleitungsoptionen. Beachten Sie, dass durch die Auswahl der unbedingten Anrufweiterleitung die bedingten Anrufweiterleitungen außer Kraft gesetzt werden. Der Nutzer kann jedoch auch beide unbedingte Anrufweiterleitungen gleichzeitig aktiviert haben.

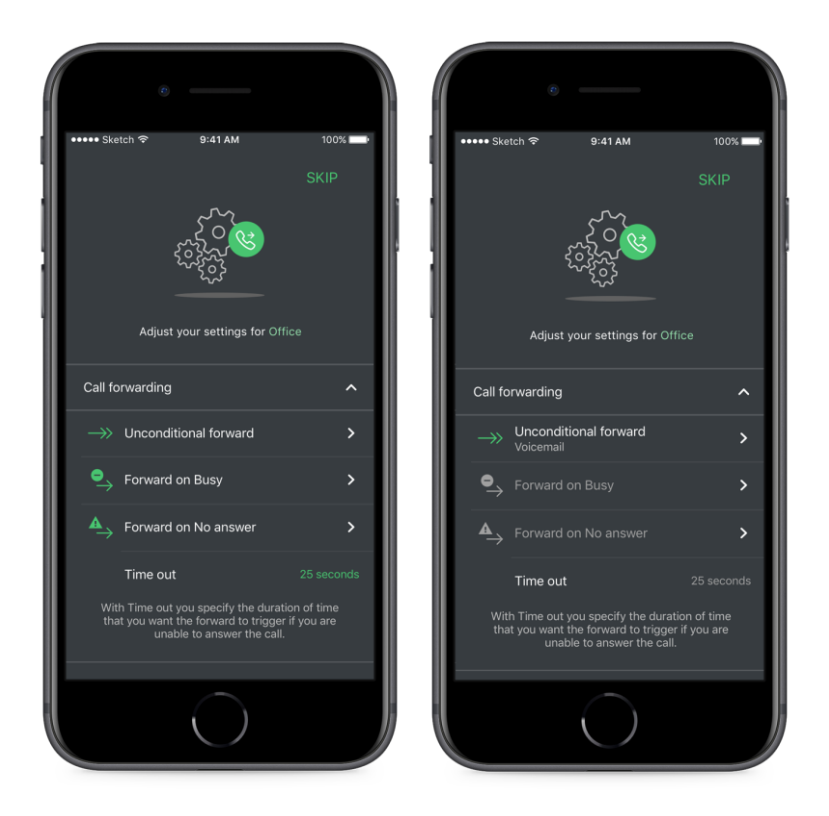

**Abbildung 20. Überblick über die Weiterleitungsoptionen innerhalb einer REACH-Konfiguration Eine unbedingte Anrufweiterleitung in die Mailbox (rechts)**

#### <span id="page-21-0"></span>4.3.2 Auswahl von Weiterleitungszielen

Wählt der Nutzer eine Weiterleitungsoption, gelangt er in ein Untermenü, in dem er aus den folgenden Zielen wählen kann:

**Kontakt**: Weiterleitung an eine Rufnummer aus den Kontakten des Nutzers, ähnlich der Auswahlseite in Abbildung 21.

**Rufnummer**: Weiterleitung an eine Rufnummer, die der Nutzer frei über das Tastenfeld eingeben kann

**Voicemail**: Weiterleitung an die Mailbox des Nutzers

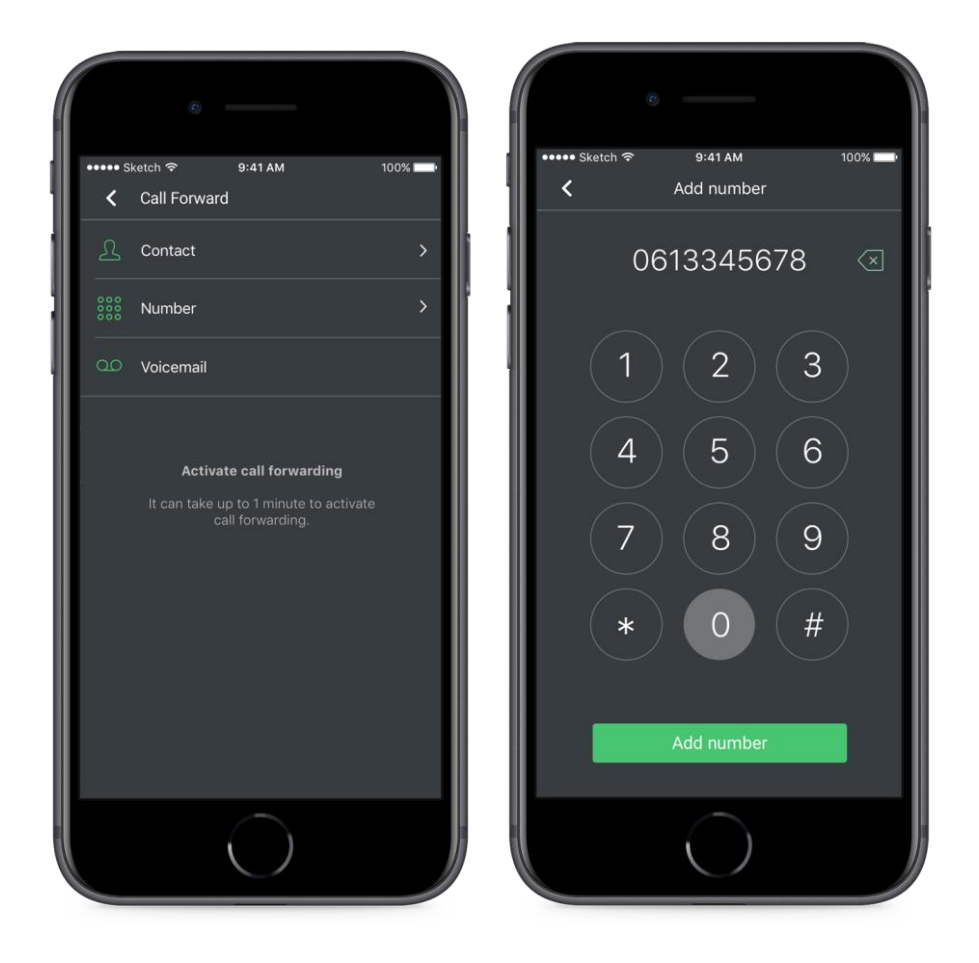

**Abbildung 21. Dialogfeld zur Auswahl eines Ziels (links), Manuelle Eingabe der Rufnummer (rechts)**

#### <span id="page-22-0"></span>4.3.3 Ausgehend: Anrufer-ID

Der Nutzer kann jede seiner persönlichen Festnetz – oder Mobilfunkrufnummern als Anrufer-ID auswählen. Bitte beachten Sie, dass Nebenstellenummer in der REACH-Konfiguration nicht zulässig sind. Wenn Sie Ihre Kollegen anrufen, werden standardmäßig Nebenstellenummern verwendet. Um eine Nummer auszuwählen, klicken Sie einfach auf das Feld "Anrufer-ID" und wählen Sie aus den Optionen in der Liste.

Bei Kontaktgruppen gilt: Diese Anrufer-ID wird immer dann verwendet, wenn eine in dieser REACH-Kontaktgruppe enthaltene Nummer angerufen wird. Für REACH-Status gilt: Diese Anrufer-ID wird immer dann verwendet, wenn der Status aktiv ist.

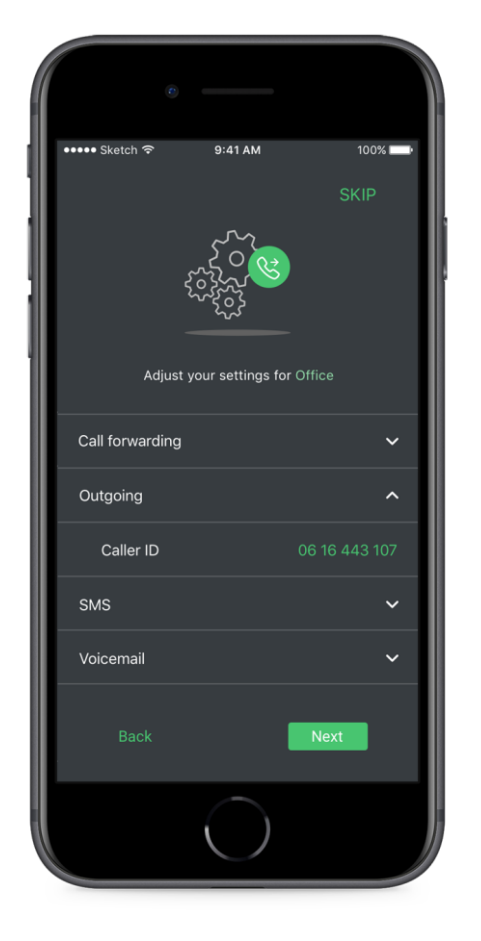

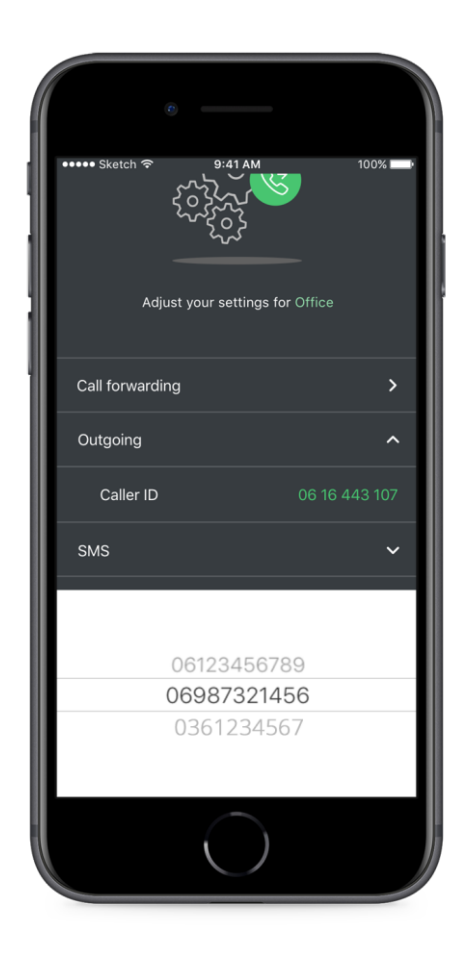

**Abbildung 22. Die ausgewählte Anrufer-ID als Mobilfunknummer (links), Die Auswahl-UI (rechts)**

#### <span id="page-23-0"></span>4.3.4 Voicemail

Sie können eingegangenen Sprachnachrichten an eine E-Mail Adresse senden lassen.

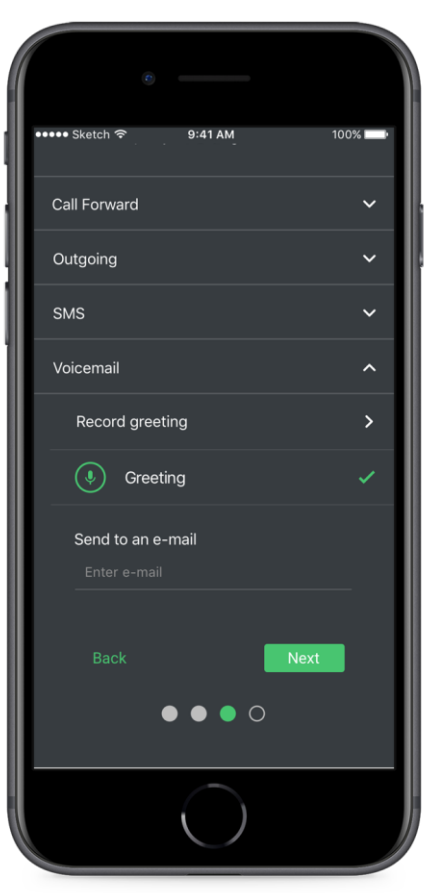

**Abbildung 23. REACH- Voicemail-Optionen**

### <span id="page-24-0"></span>4.4 REACH verwalten

Nach der Erstellung von REACH-Status oder einer oder mehrerer Kontaktgruppen kann der Nutzer Einträge prüfen, bearbeiten, löschen und neue REACH-Inhalte erzeugen. Dazu navigieren Sie zum Menüpunkt "Reach" oder klicken auf die Kachel "Reach" in der Dashboard-UI.

**REACH-Einstellungen:** Über das Zahnradsymbol rufen Sie die REACH-Grundeinstellungen für das entsprechende Element auf.

**REACH-Kontakte**: Der Nutzer kann bei Kontaktgruppen über das Nutzersymbol der Kontaktgruppe Rufnummern hinzufügen oder daraus entfernen.

**REACH-Zeitplan**: Der Nutzer kann über das Uhrsymbol den Zeitplan von REACH-Status bearbeiten.

**REACH-Erstellung:** Um einen neuen Status oder eine neue Kontaktgruppe zu erstellen, wählen Sie die grüne Schaltfläche.

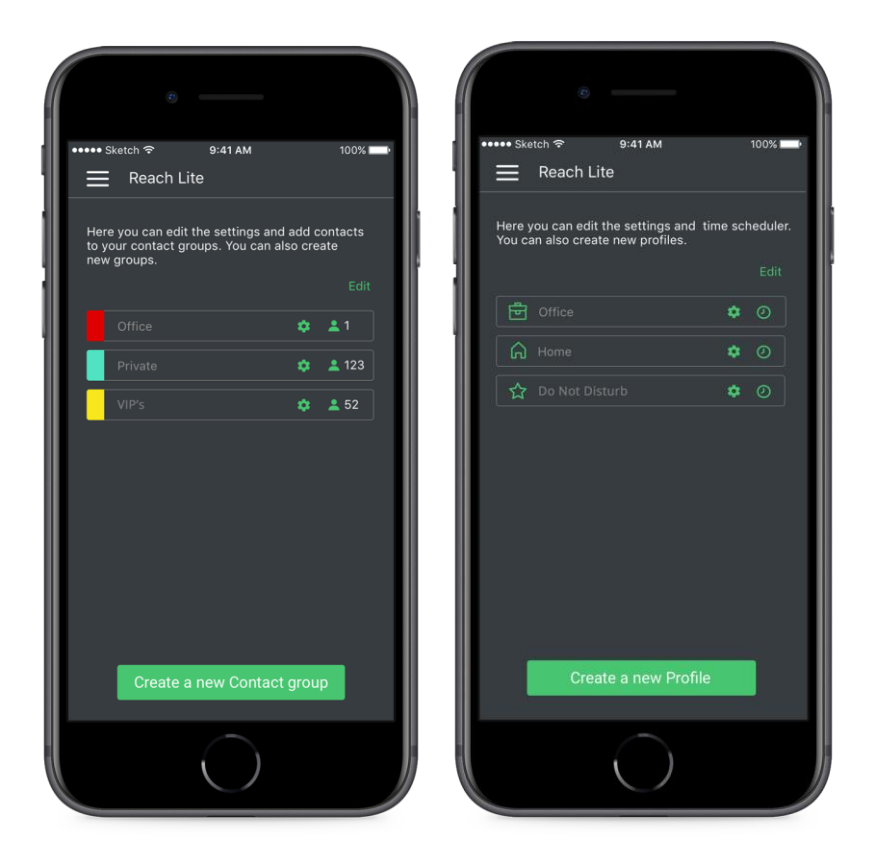

**Abbildung 24.REACH-Übersichtsseite im Kontaktmodus (links), REACH-Übersichtsseite im Statusmodus (rechts)**

Durch Klicken auf "Bearbeiten" kann der Nutzer einen oder mehrere Einträge aus der Liste löschen. Im Statusmodus kann der Nutzer auch die REACH-Status bewegen, um sie neu anzuordnen. Dies ist bei Konflikten oder Überschneidungen bei den Zeitplänen von Status nützlich. Zu einem Zeitpunkt kann es immer nur EINEN aktiven Status geben - bei einer Überschneidung gilt der Status, das weiter oben in der Liste steht.

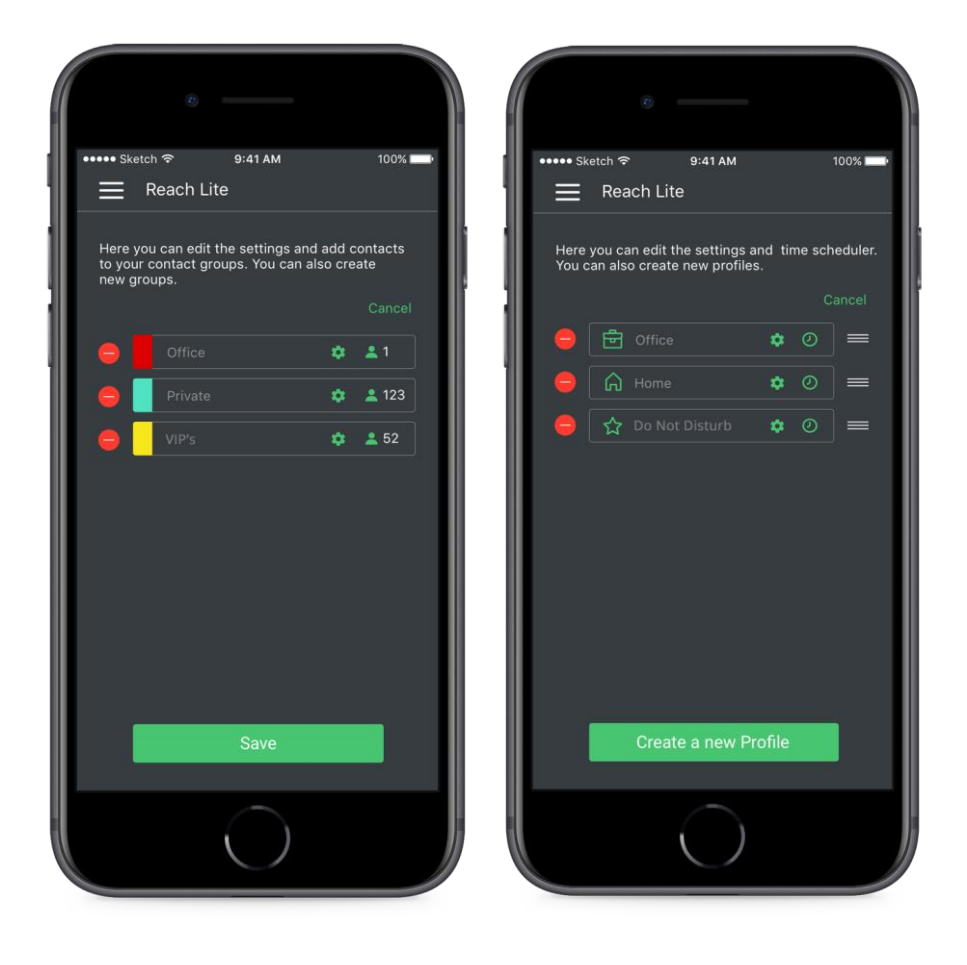

**Abbildung 25.Bearbeitungsmodus für Kontaktgruppen (links), Bearbeiten und Bewegen zur Neuordnung im Statusmodus (rechts)**

### <span id="page-26-0"></span>4.5 Modus ändern

Möchte der Nutzer vom Kontakt- zum Statusmodus wechseln oder umgekehrt, kann er in Einstellungen "Reach zurücksetzen". Bitte beachten Sie, dass dann eine Neukonfiguration erforderlich wird.

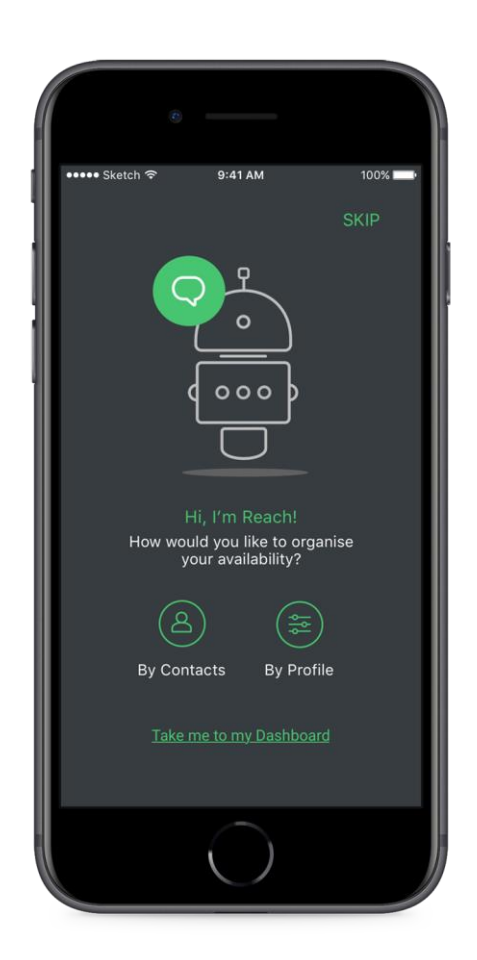

**Abbildung 26. Dialogfenster REACH-Auswahlbildschirm**

## <span id="page-26-1"></span>4.6 REACH-Manueller Status

Im Statusmodus kann der Nutzer die geplanten oder aktiven Status über das Widget oder das Symbol in der oberen rechten Bildschirmecke mit einem beliebigen anderen Status überschreiben.

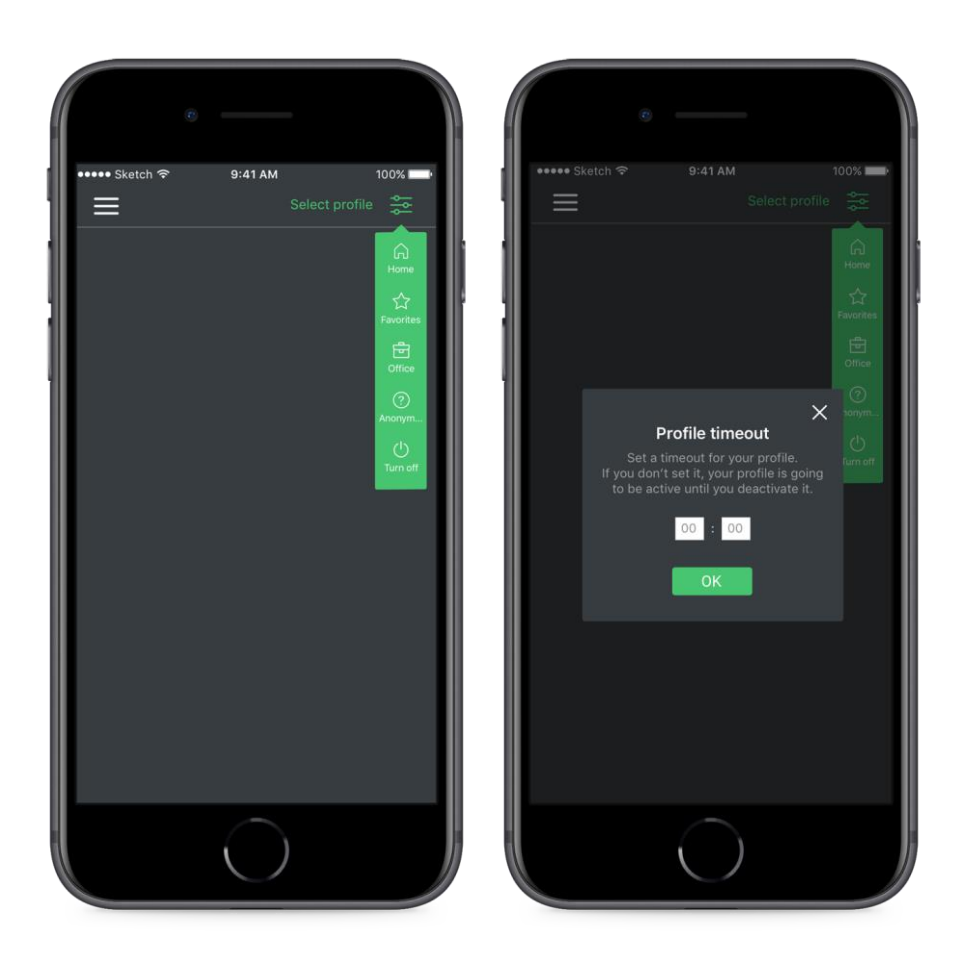

**Abbildung 27. Die Statusauswahl zeigt eine Liste Ihrer Status an (links), Auswahl eines Zeitlimits für die Statusüberschreibung (rechts)**

Standardmäßig aktiviert der manuelle Status den ausgewählten Status ohne zeitliche Begrenzung, es sein denn, eine der folgenden Bedingungen ist erfüllt:

- Der Nutzer wählt im Überschreibungsmenü "Ausschalten" (Bitte beachten Sie, dass diese Option die Funktion MANUELLER STATUS, nicht aber REACH deaktiviert!).
- Der Nutzer wählt ein anderen manuellen Status.
- Der Nutzer setzt einen Status Timeout (ein Pop-up Fenster erscheint, wenn der Nutzer eine Überschreibung auswählt, siehe Abbildung 27).

Ist Ihr manueller Status nicht mehr aktiv, kehrt der aktive Statuswieder zum geplanten Status von REACH zurück. Ist kein Zeitplan eingerichtet, wird der oberste Status der Prioritätenliste aktiv.

## <span id="page-28-0"></span>5. **Nutzung**

Die Seite, die sich ausschließlich mit der Nutzung befasst, enthält ein paar zusätzliche Informationen, unter anderem:

**Aufschlüsselung der Nutzung** – Zeigt das Datenvolumen als Prozentsatz des Pakets, Anrufe in Minuten

**Nutzung über Paket hinaus** - Zeigt alle Kosten, die außerhalb des vereinbarten Pakets angefallen sind, mit einer Aufschlüsselung nach Nutzungsart (Datenvolumen, Anrufe, SMS)

**Roaming außerhalb Paket** - Zeigt Orte/Länder, in denen Roaming genutzt wurde, Angabe aller Kosten, die außerhalb des vereinbarten Pakets angefallen sind, mit einer Aufschlüsselung nach Nutzungsart (Datenvolumen, Anrufe, SMS)

**Datenlimit aufheben** - Anbieter sind gesetzlich verpflichtet, dem Nutzer übermäßige Nutzung außerhalb des vereinbarten Pakets anzuzeigen. Sind 50 EUR zusätzliche Kosten angefallen, erhält der Nutzer eine sogenannte "Billshock"-Benachrichtigung. Diese kann er einfach durch Klicken auf diese Schaltfläche entfernen:

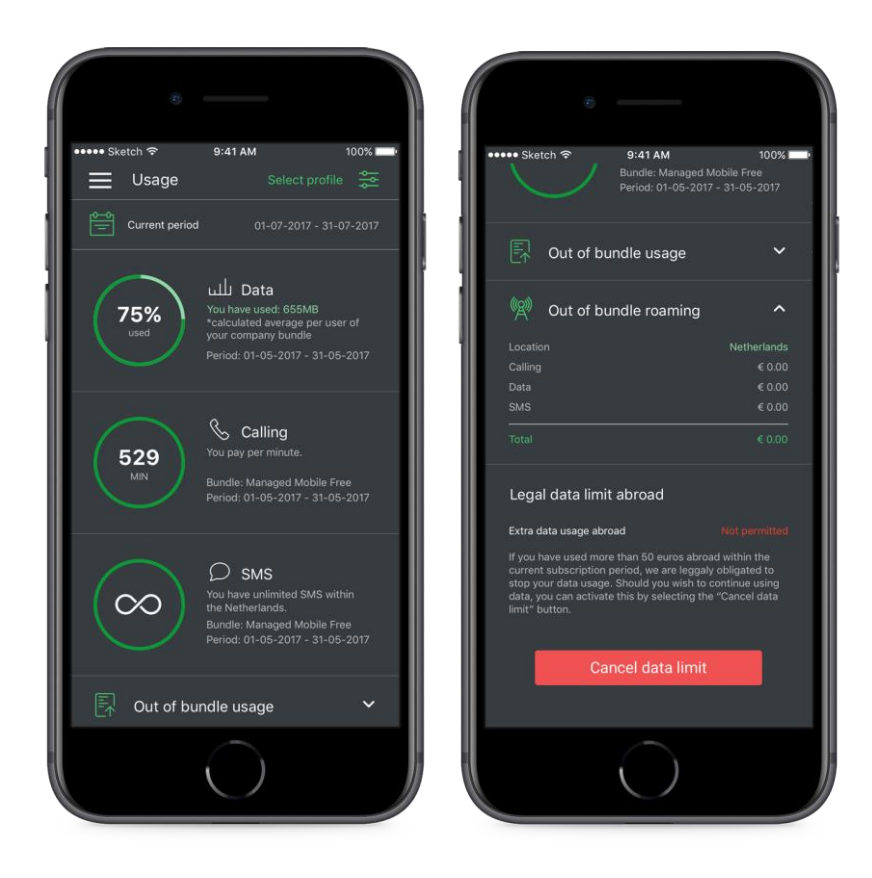

**Abbildung 28. Oberer Teil der Nutzungsseite (links), Unterer Teil der Nutzungsseite (rechts)**

**Zeitraum** – Standardmäßig werden Daten für den aktuellen Monat angezeigt. Durch Klicken auf das Kalendersymbol kann ein vorheriger Monat ausgewählt werden.

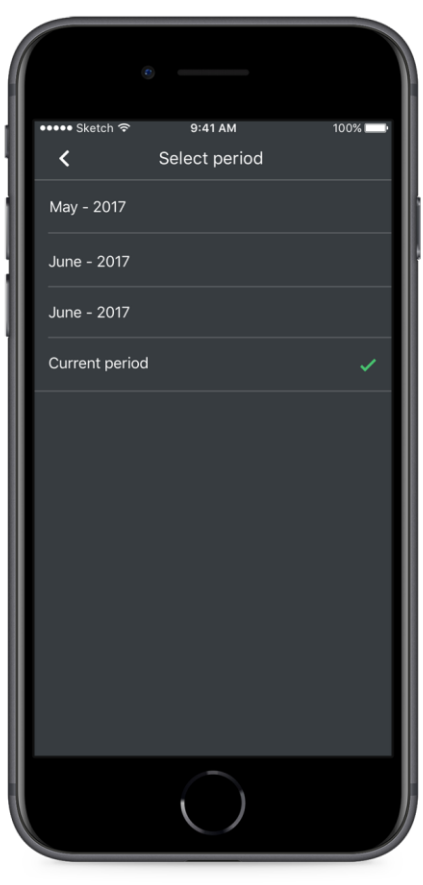

**Abbildung 29. Auswahl des Zeitraums der Datennutzung**

## <span id="page-30-0"></span>6. **Anrufer-ID**

Auf der Seite Anrufer-ID kann der Nutzer eine standardmäßige Anrufer-ID auswählen, die bei ausgehenden Anrufen angezeigt wird. Auf dieser Seite sieht der Nutzer eine Liste seiner persönlichen Rufnummern und der Firmenrufnummern. Es gibt drei Arten von Rufnummern, die auf der persönlichen Liste erscheinen können:

**Durchwahl**: Der erste Eintrag der Liste ist immer die drei- bis fünfstellige Durchwahlnummer des Nutzers. Bitte beachten Sie, dass diese Nummer nicht ausgewählt werden kann. Sie wird jedoch automatisch angezeigt, wenn der Nutzer einen internen Anruf tätigt.

**Mobil:** Eine Liste aller zur SIM-Karte gehörenden Mobiltelefonnummern des Nutzers – häufig hat man zumindest eine private und eine geschäftliche Telefonnummer.

**Festnetz:** Managed Voice 3 Nutzer haben außerdem die Möglichkeit, bei Anrufen von ihrem Mobilfunkgerät ihre Festnetznummer anzeigen zu lassen.

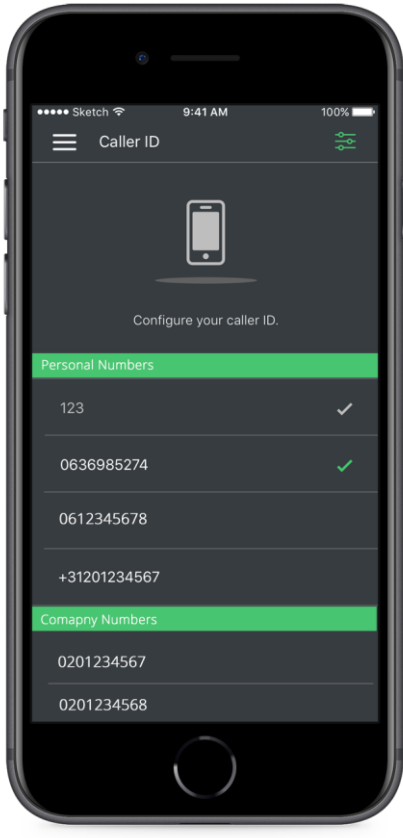

**Abbildung 30. Konfiguration Anrufer-ID**

Verknüpfte Firmennummern werden auch auf der Seite "Anrufer-ID" angezeigt. So kann der Nutzer auch von einer Abteilungsnummer aus anrufen. Beachten Sie, dass die Firmennummer nicht in einem REACH-Status verwendet werden kann. Eine Firmennummer kann nur als Fallback-ID genutzt werden.

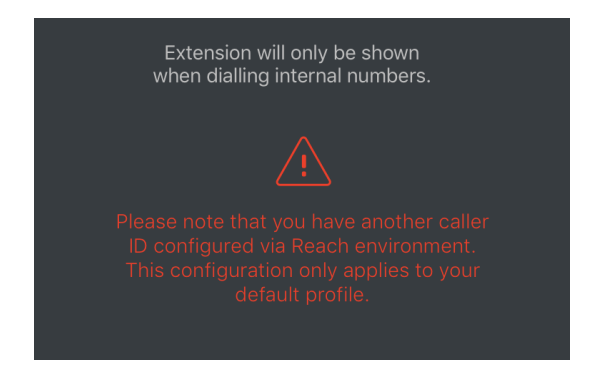

**Abbildung 31. Warnmeldung, wenn über REACH eine andere Nummer eingestellt wird** 

Beachten Sie, dass diese ID dem Standardprofil des Nutzers zugeordnet ist. Das bedeutet, wenn ein REACH-Status aktiviert ist oder ein Status höherer Priorität existiert, wird der Anruf mit der entsprechenden Anrufer-ID durchgeführt. Abbildung 32 zeigt die Warnung, wenn ein aktiver REACH-Status die Auswahl der Anrufer-ID überschreibt.

## <span id="page-32-0"></span>7. **Voicemail**

•••• Sketch ক  $9:41$  AM 100%  $\frac{1}{2}$ Voicemail **Carol Brown** 12:45 Home 00:42 $\odot$ 

Neue Sprachnachrichten werden im Menü durch einen farbigen Kreis angezeigt.

**Abbildung 32. Anzeige: Neue Voicemail** 

## <span id="page-32-1"></span>7.1 Voicemails anzeigen

Der Menüpunkt "Voicemail" zeigt eine Liste aller Sprachnachrichten, die sich in der Mailbox des Nutzers befinden. Es werden der Name und das Profilbild sowie die mit der Rufnummer verbundene Bezeichnung (Privat, Abeit, Mobil usw.), Anrufzeit und Dauer der Nachricht angezeigt.

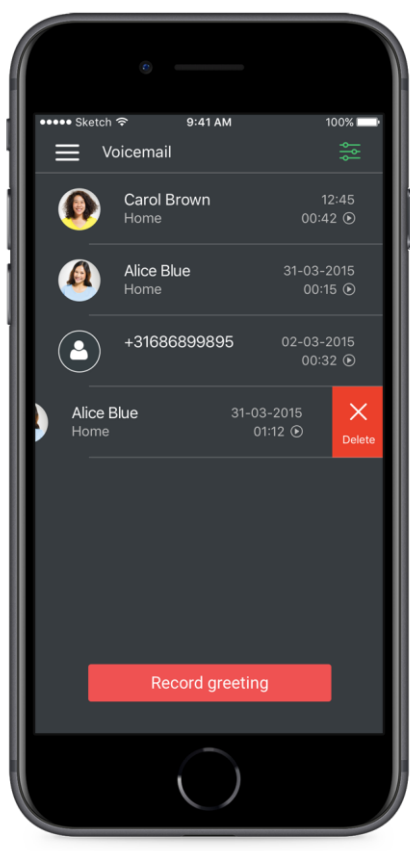

**Abbildung 33. Wischbewegung zum Löschen einer Voicemail** 

## <span id="page-33-0"></span>7.2 Voicemail abhören

Durch Klicken auf ein Voicemail-Element gelangt der Nutzer zur Audio-Seite. Hier kann er die Nachricht abspielen und anhalten, den Lautsprecher an- oder ausschalten, einen Rückruf starten oder die Sprachnachricht löschen. Der Kreis in der Mitte zeigt die Länge und den Fortschritt der Wiedergabe an.

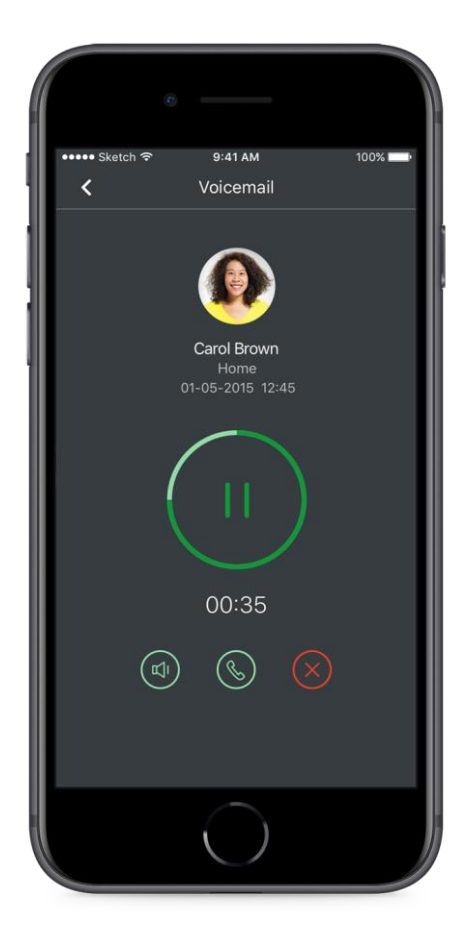

**Abbildung 34. Eine Voicemail abzuhören ist einfach**

## <span id="page-34-0"></span>7.3 Eine Begrüßung aufnehmen

Standardmäßig gibt es eine Begrüßungsansage je Nutzer, die mit all seinen Nummern (Festnetz und Mobil) verknüpft ist. Um eine neue Ansage aufzunehmen, navigieren Sie einfach zur Voicemail-Seite und wählen Sie über die grüne Schaltfläche am unteren Ende der Seite "Begrüßungsansage aufnehmen" aus.

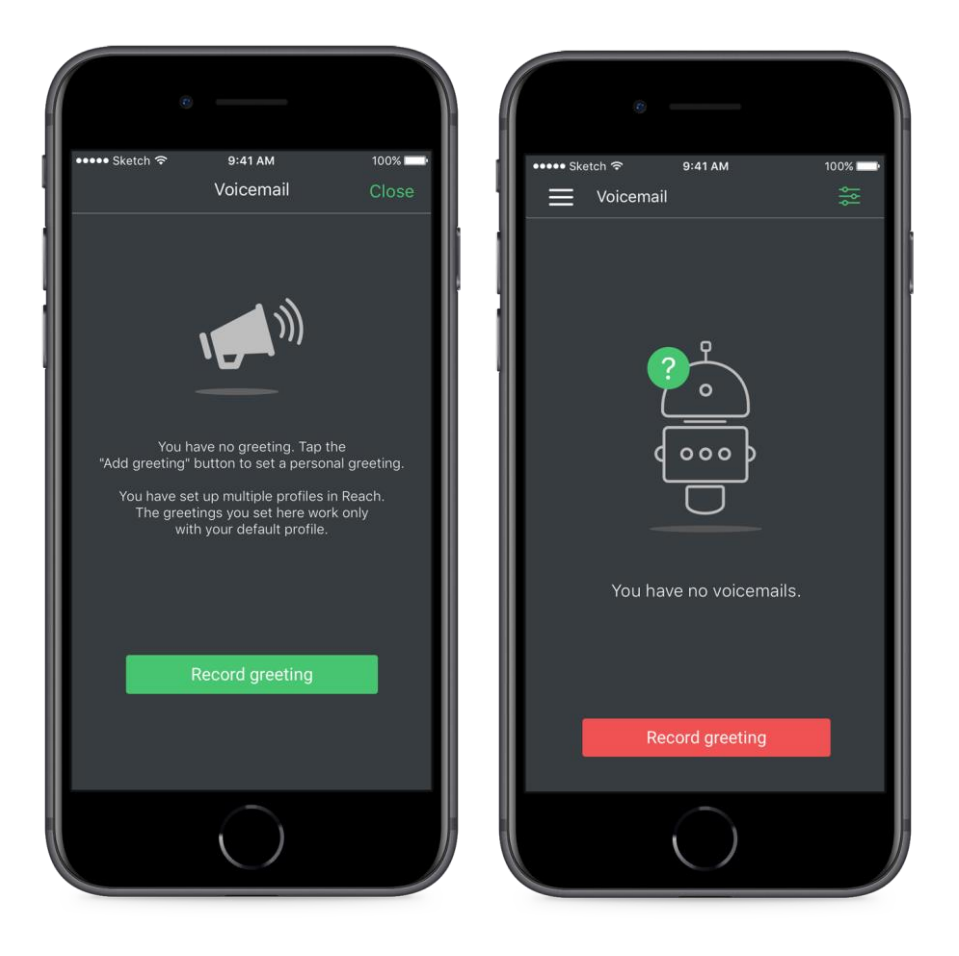

**Abbildung 35. Benachrichtigung, dass der Nutzer keine Voicemail-Begrüßung hat (links), Anzeige, dass die Mailbox leer ist (rechts)**

- Ein einfacher Klick auf das Mikrofonsymbol in der Mitte der Seite startet die Aufnahme.
- Ein Timer zeigt die Dauer der Aufnahme an.
- Drücken Sie das quadratische "Stopp"-Symbol, um die Aufnahme zu beenden.
- Sie können die Nachricht noch einmal abspielen, um die Aufnahme anzuhören.

• Sie können die Nachricht erneut aufzeichnen oder ein Häkchen setzen, um die Begrüßung zu speichern.

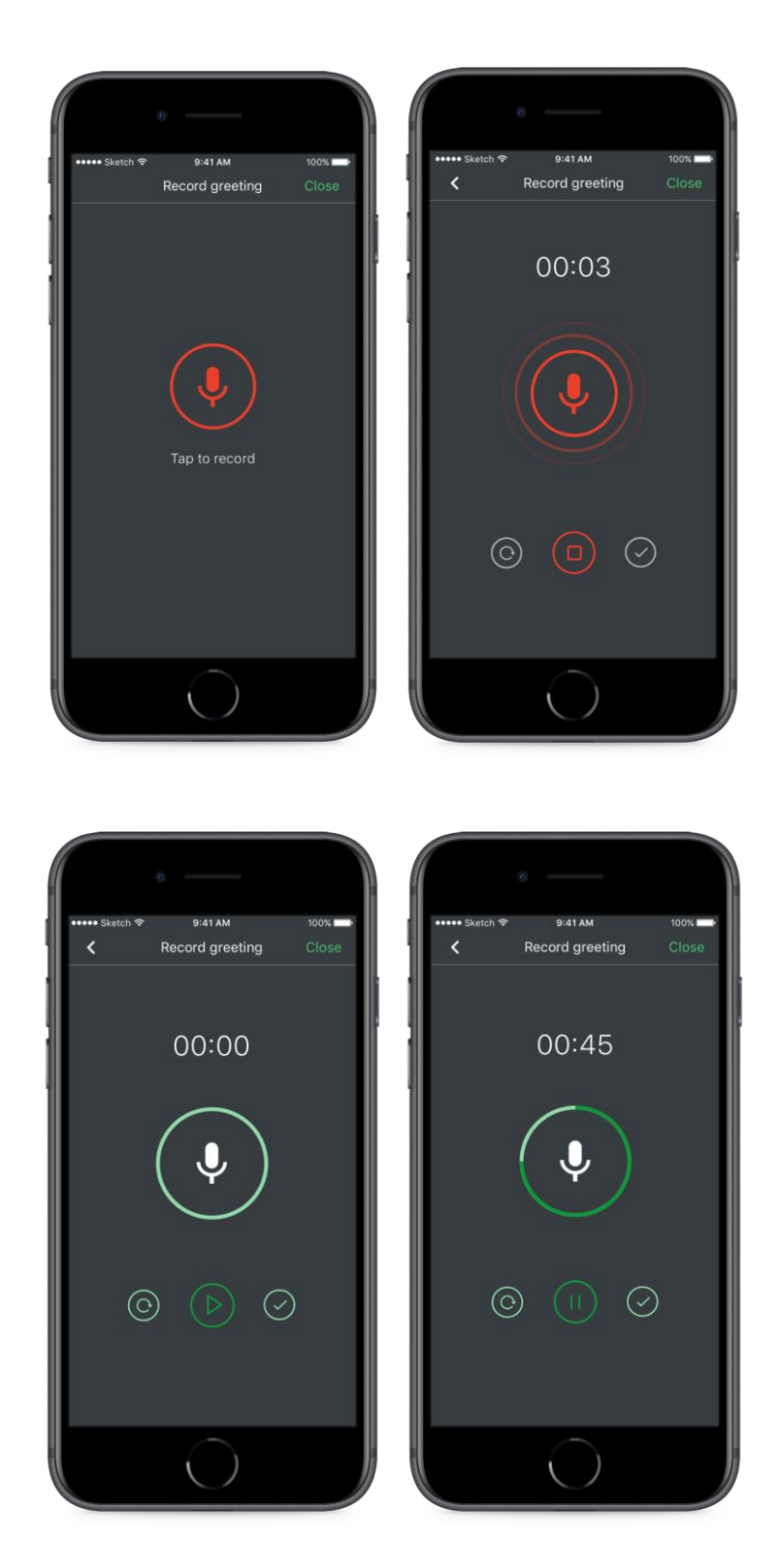

**Abbildung 36. Die vier Zustände bei der Aufnahme einer Begrüßung** 

## <span id="page-36-0"></span>8. **Anrufweiterleitung**

Um eine Anrufweiterleitung einzustellen, klicken Sie auf Anrufweiterleitung. Diese Anrufweiterleitung greift für Ihr Standardprofil. Diese greift nicht, wenn in dem aktivten Reach Status eine andere Weiterleitung programmiert worden ist

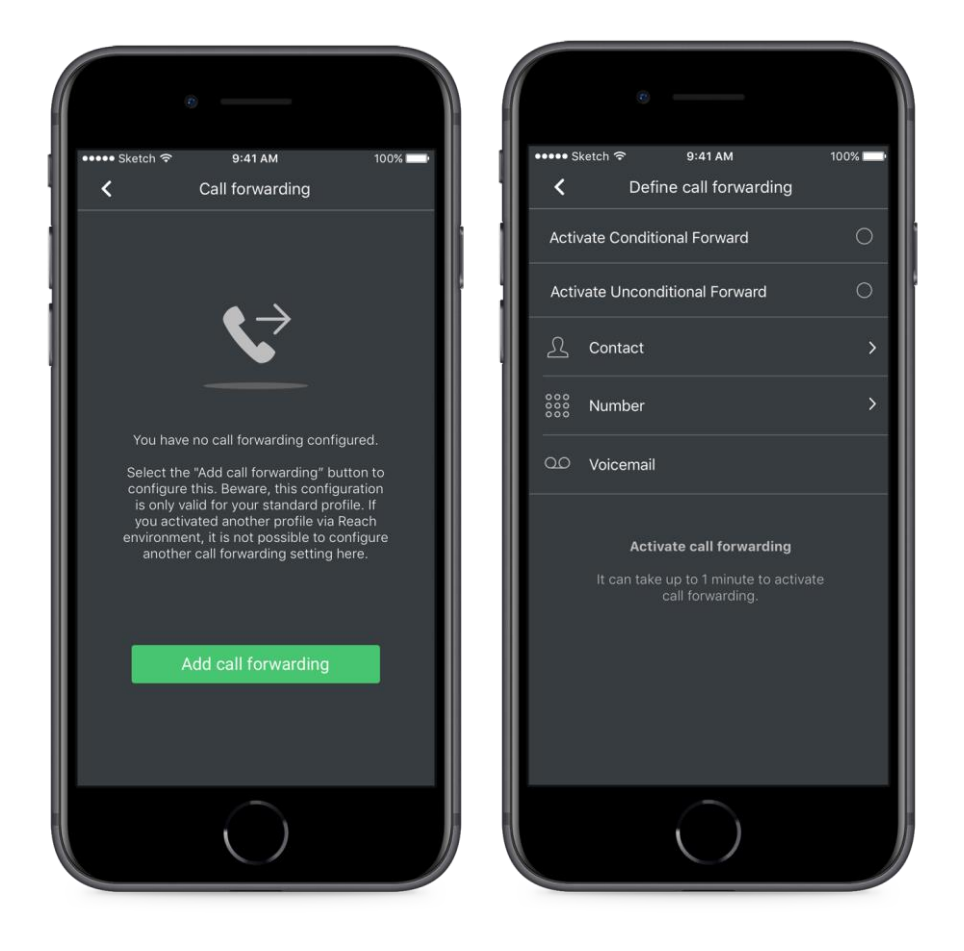

**Abbildung 37.Seite mit Anweisungen zum Einstellen der Rufumleitung (links), Rufumleitung nicht aktiv (rechts)**

An dieser Stelle haben Sie zwei Weiterleitungsoptionen zur Auswahl.

**Bedingt** – Bis die Anrufweiterleitung wieder deaktiviert wird, werden alle eingehenden Anrufe an die Zielrufnummer weitergeleitet, wenn der Nutzer telefoniert oder die Funktion "Nicht Stören" aktiviert ist.

**Unbedingt** – Bis die Anrufweiterleitung wieder deaktiviert wird, werden alle eingehenden Anrufe an die Zielrufnummer weitergeleitet.

Als Weiterleitungsziel stehen folgende Möglichkeiten zur Verfügung: Kontakt, Eingabe über Tastatur oder Mailbox.

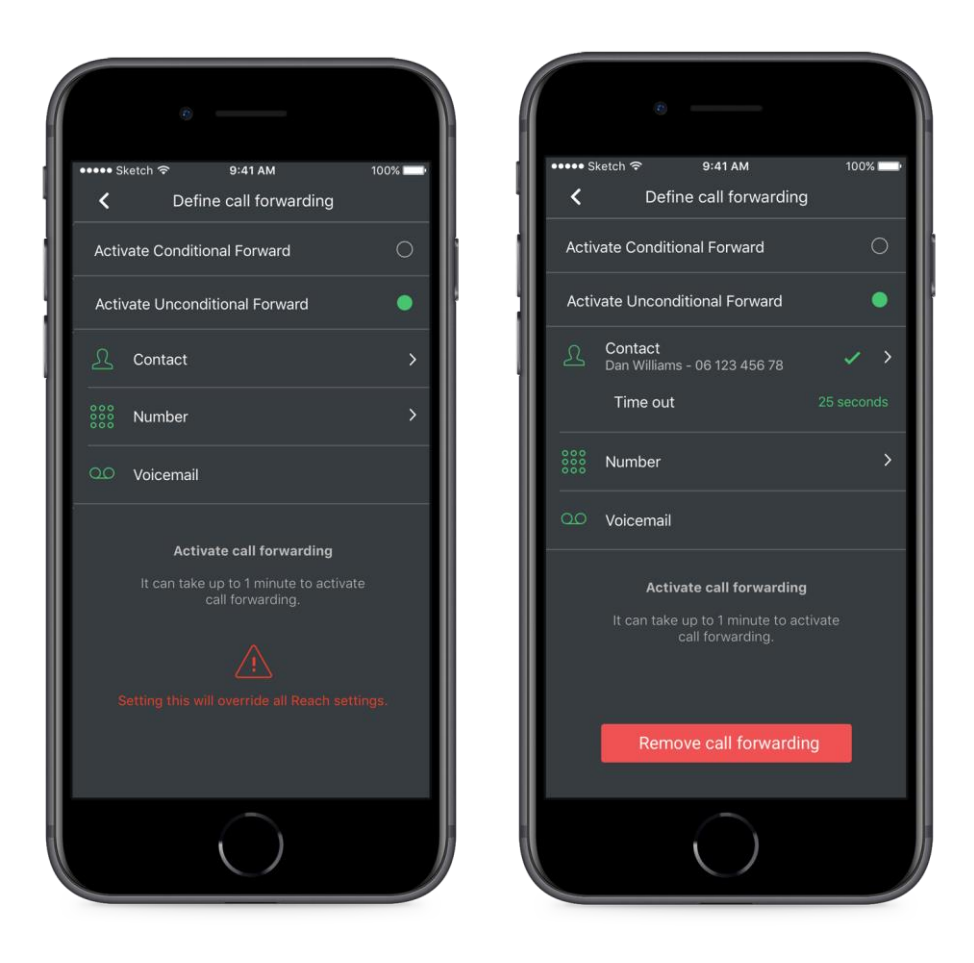

**Abbildung 38. Beispiel für unbedingte Anrufweiterleitung (links), Ausgewählte Rufnummer für die Weiterleitung (rechts)**

## <span id="page-38-0"></span>9. **Einstellungen**

.

Unter Einstellungen kann der Nutzer sein Standardprofil konfigurieren. Ebenfalls kann der Nutzer nochmals die Nutzungsbedingungen nachlesen, die er bei der ersten Nutzung der App auf der Seite Einstellungen akzeptiert hat. Außerdem werden hier Details über die Versionsnummer und Spezifikationen der App angezeigt.

## <span id="page-39-0"></span>10. **Widgets**

Für Android und iOS gibt es jeweils vier Widgets.

**REACH-Status:** Nur im REACH-Statusmodus nutzbar. Ermöglicht die einfache Aktivierung und Deaktivieren von REACH-Status.

**Anrufer-ID:** Anzeige der derzeit ausgewählten Anrufer-ID und einer Liste der möglichen persönlichen Rufnummern und Firmennummern zur Schnellauswahl.

**Voicemails:** Eine Liste der neuen Sprachnachrichten. Klicken Sie hier, um die Voicemail-Seite in der App anzuzeigen.

**Nutzung:** Anzeige des Verbrauchs für Datenvolumen, Anrufen und SMS im aktuellen Monat.

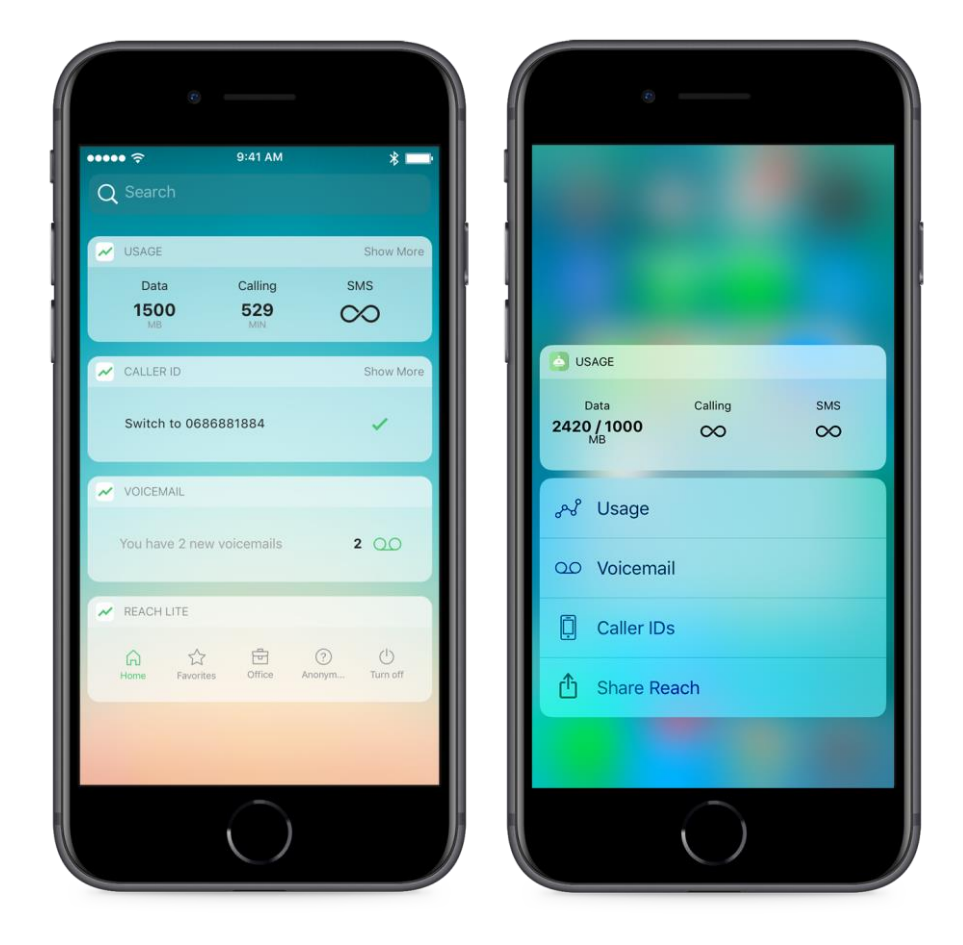

**Abbildung 39. iOS Widgets (links), REACH-Symbol mit Force-Touch, um die Nutzung anzuzeigen oder in die App zu springen (rechts)**

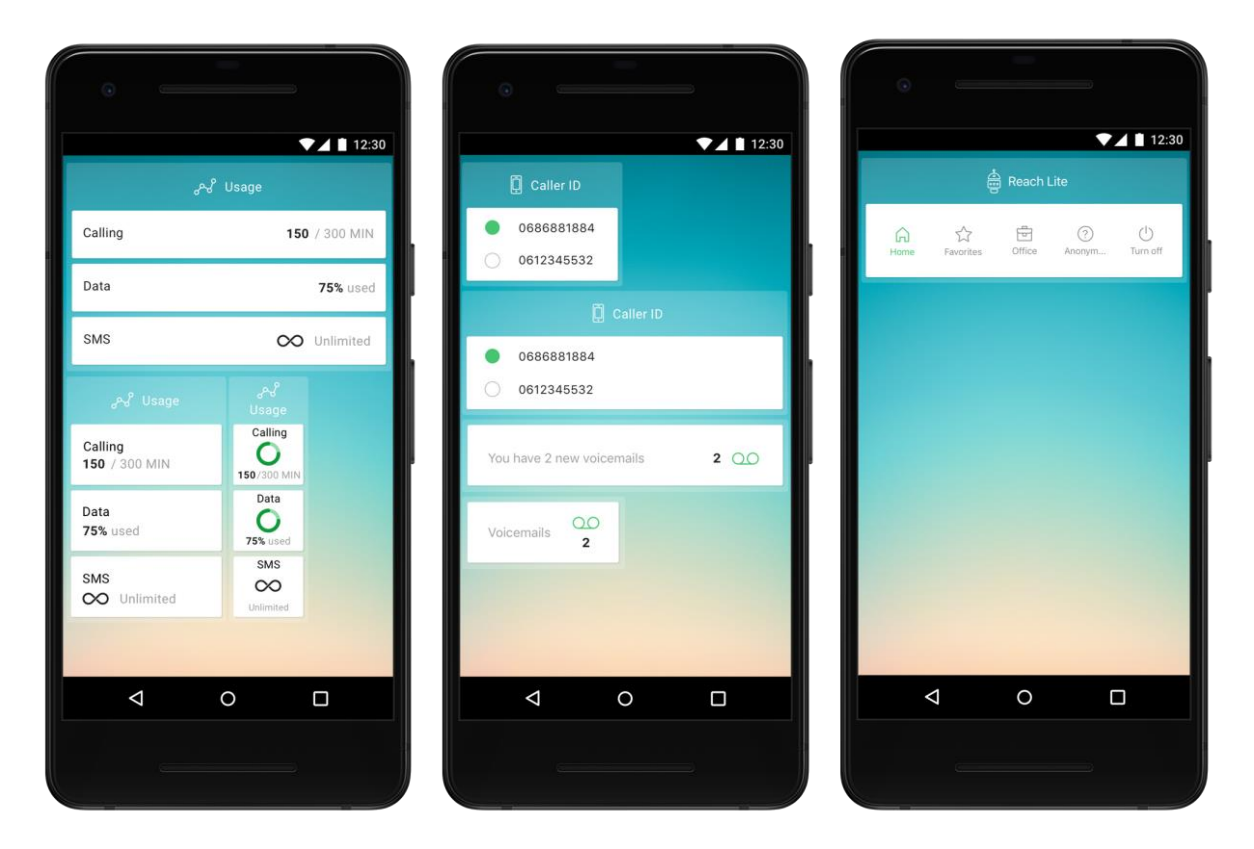

Abbildung 40. Android Widget "Nutzung" in verschiedenen Größen (links), Widget "Anrufer-ID" in verschiedenen **Größen (Mitte), Widget "Auswahl REACH-Status" (rechts)**

## <span id="page-41-0"></span>11. **Warnungen und Fehlermeldungen**

## <span id="page-41-1"></span>11.1 Falsche Zugangsdaten

Wenn der Benutzername oder das Passwort falsch sind, erscheint ein Warnhinweis. Nach mehreren fehlgeschlagenen Versuchen wird der Zugang zur App für den Nutzer gesperrt. Bitte kontaktieren Sie Ihren Anbieter, wenn Sie Ihr Passwort zurücksetzen müssen.